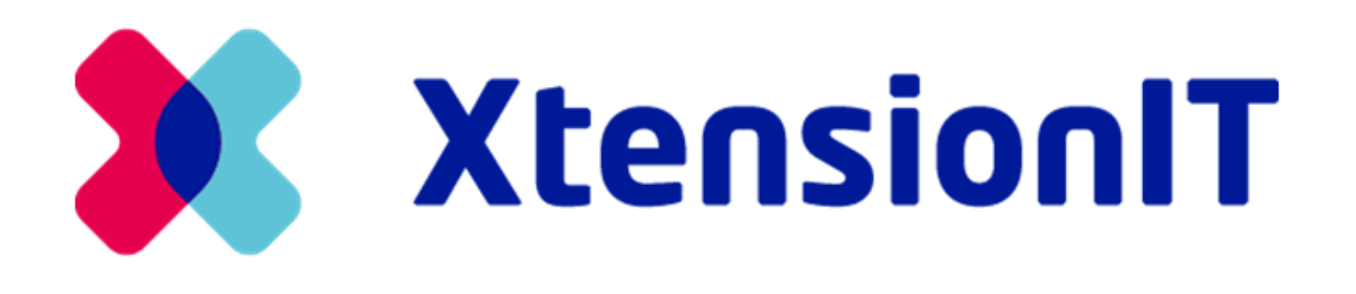

## User guide:

## nShift Shipment Connector by XtensionIT

### Opdateret: 07.28.2023

- [1. nShift Shipment Connector by XtensionIT](#page-1-0)
	- [1.1. Installation af nShift Shipment Connector](#page-1-1)
	- [1.2. Opsætning af nShift Shipment Connector](#page-4-0)
		- [1.2.1. nShift Web Portal](#page-4-1)
		- [1.2.2. nShift Shipment Connector](#page-4-2)
		- **[1.2.3. Hentning af data](#page-6-0)**
		- **[1.2.4. Opsætning af Dropzone Printere](#page-7-0)**
		- [1.2.5. Speditør & Speditørservice](#page-11-0)
		- [1.2.6. Speditørservice Tillægsydelser](#page-12-0)
		- **[1.2.7. Emballagetyper](#page-15-0)**
		- **[1.2.8. Udleveringssteder](#page-17-0)**
- [2. Forsendelse & Opbygning af fragtbrev](#page-18-0)
	- [2.1. Pakke & Kolli system](#page-19-0)
	- [2.2. Rediger et fragtbrev fra en dokumentliste](#page-19-1)
		- [2.2.1 Bogførte dokumenter](#page-20-0)
	- [2.3. Send Forsendelse og Salgsordre-flow](#page-22-0)
		- [2.3.1 Salgsordre-flow](#page-22-1)
	- [2.4 Told Håndtering](#page-23-0)
- [3. Bekræftelsestyper](#page-26-0)
	- [3.1. Direkte Print](#page-26-1)
	- [3.2. Bekræft forsendelse](#page-26-2)
	- [3.3. Bekræft kolli](#page-27-0)
	- 3.4. Auto-Print af label ved bogføring
- [4. Track & Trace](#page-28-0)
	- [4.1. Genudskrift af Label](#page-29-0)

## <span id="page-1-0"></span>1. nShift Shipment Connector by XtensionIT

Denne guide indeholder information om installation, opsætning og brug af udvidelsen **nShift Shipment Connector** by XtensionIT.

Udvidelsen er kompatibel med Microsoft Dynamics 365 Business Central og gør det muligt at håndtere forsendelser i Dynamics 365 Business Central. Dette sker ved, at forsendelsesoplysninger indtastet i Dynamics 365 Business Central sendes til speditøren via nShift's API. Track & Trace informationer sendes retur via nShift's API samt pakkelabels udskrives.

## <span id="page-1-1"></span>1.1. Installation af nShift Shipment Connector

Vores anbefaling er, at lave en installation i et testmiljø inden man installerer i produktionen. Testmiljøet oprettes i Microsoft's adminstrationscenteret.

nShift Shipment Connector installeres via Markedspladsen for udvidelser i Dynamics 365 Business Central. Dette kan findes ved at søge efter markedsplads for udvidelser med søge genvejen: **Alt + Q**

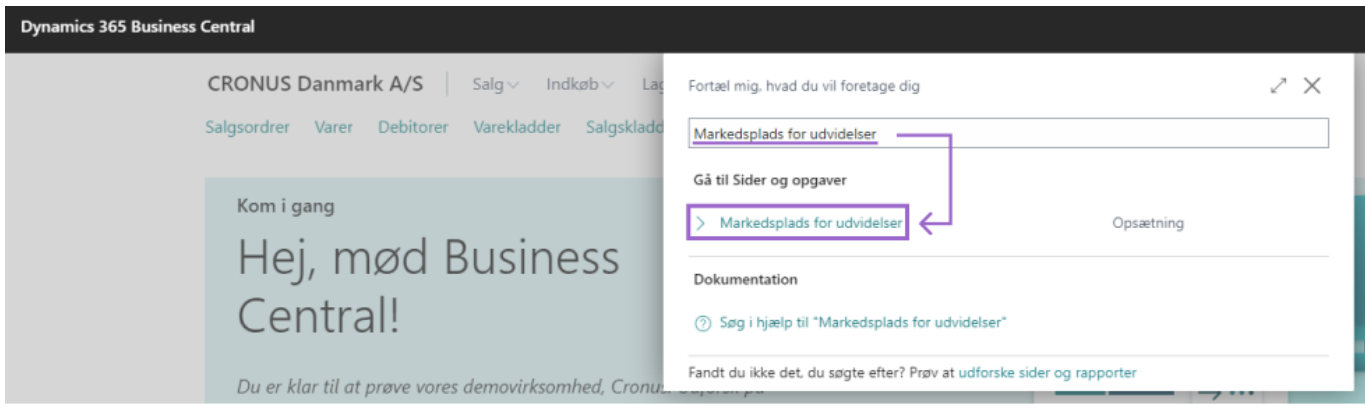

Når man har navigeret frem til markedspladsen, kan man efterfølgende søge efter **XtensionIT nShift** for at finde udvidelsen.

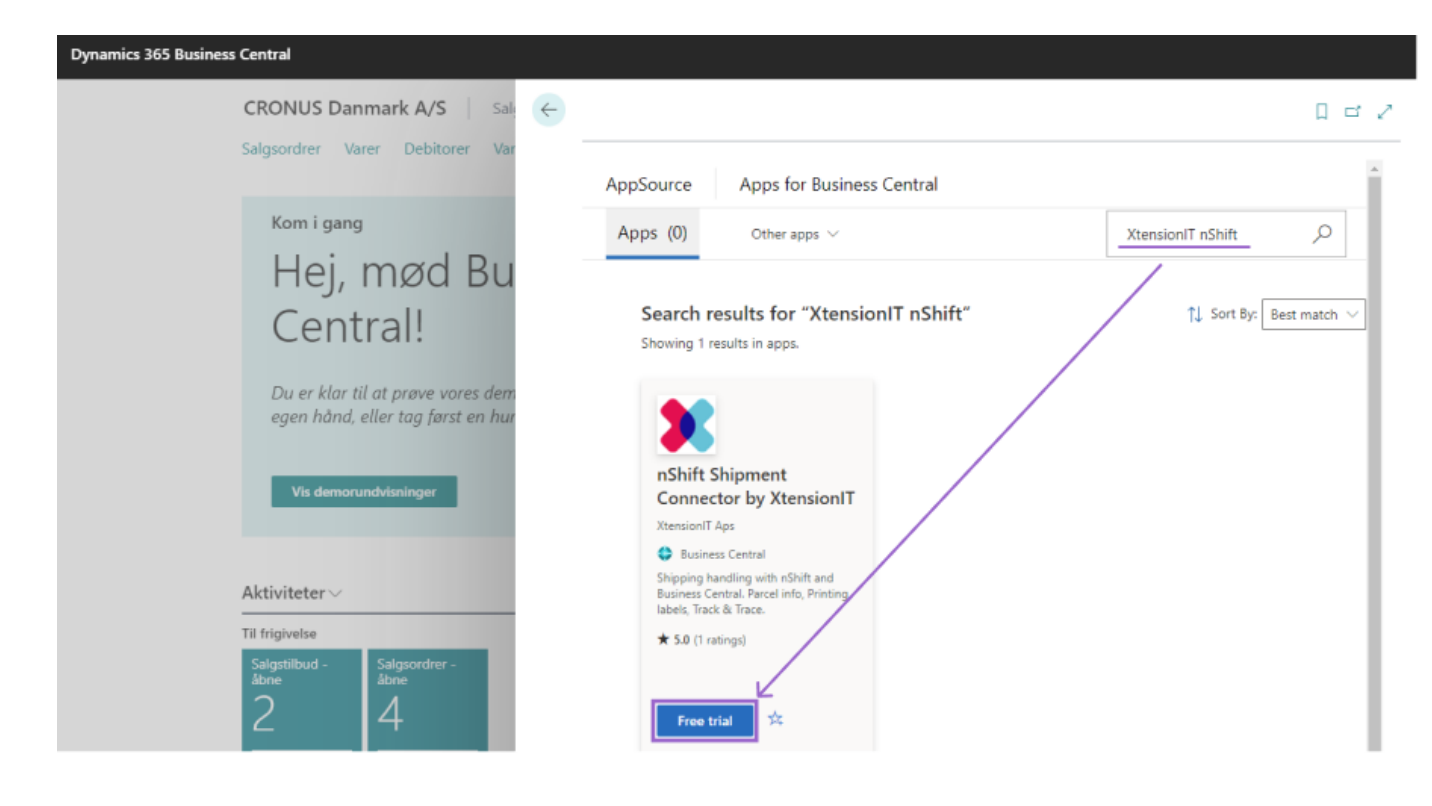

#### Herefter installerer man blot udvidelsen som nedenstående illustrer.

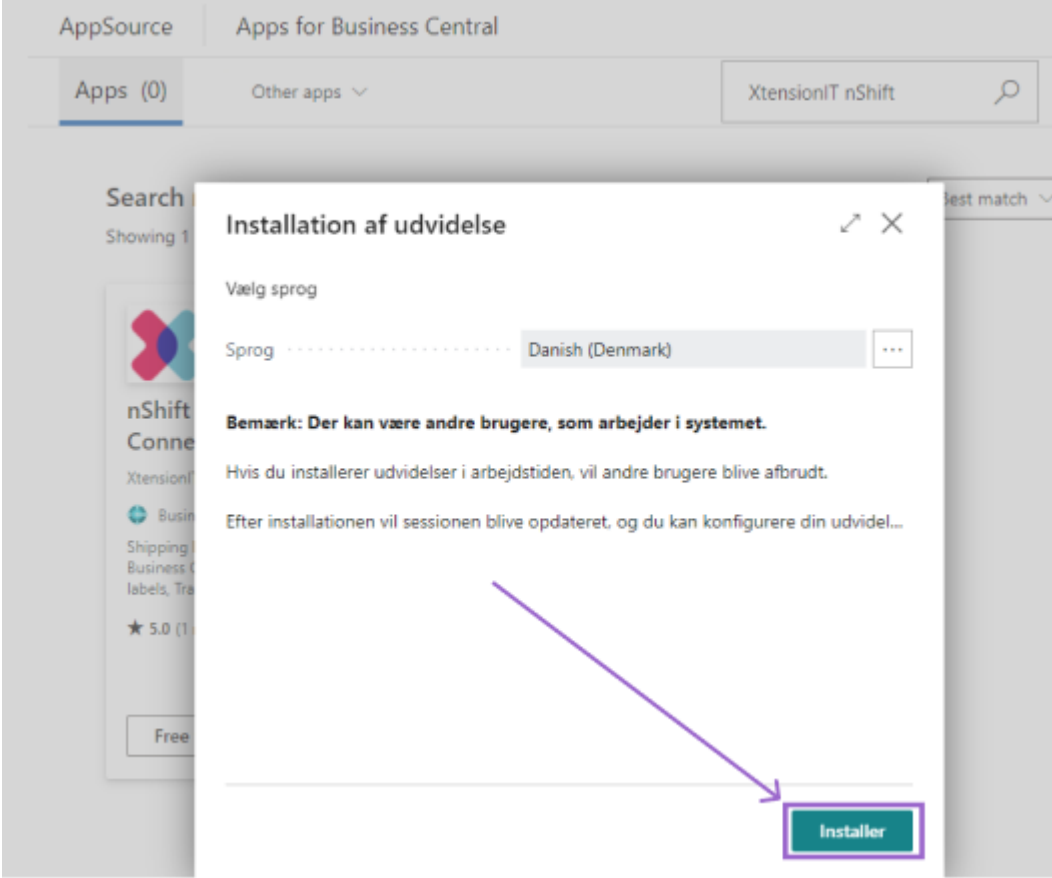

Ved installation indsættes følgende udvidelser i Dynamics 365 Business Central (Benyt Alt + Q til at søge efter *Udvidelsesstyring*).

Shipment Core by XtensionIT. nShift Shipment Connector by XtensionIT. Udvidelsen **Shipment Core**, styrer kommunikationen mellem Dynamics 365 Business Central og nShift Portalen. Kommunikationen til nShift's API sker med REST kald fra Dynamics 365 Business Central.

Udvidelsen **nShift Shipment Connector**, anvendes til håndtering af processerne og logikken omkring forsendelser i Dynamics 365 Business Central.

Det er vigtigt at sørge for, at *Tillad HttpClient-anmodninger* er aktiveret på begge udvidelser. Dette tillader Dynamics 365 Business Central at sende den relevante data til nShift. Dette tilgåes via udvidelsesstyringen hvor man i toppen finder feltet **Udgiver**. Sorter feltet efter faldende - hvorefter de nyinstalleret udvidelser vil vises i toppen.

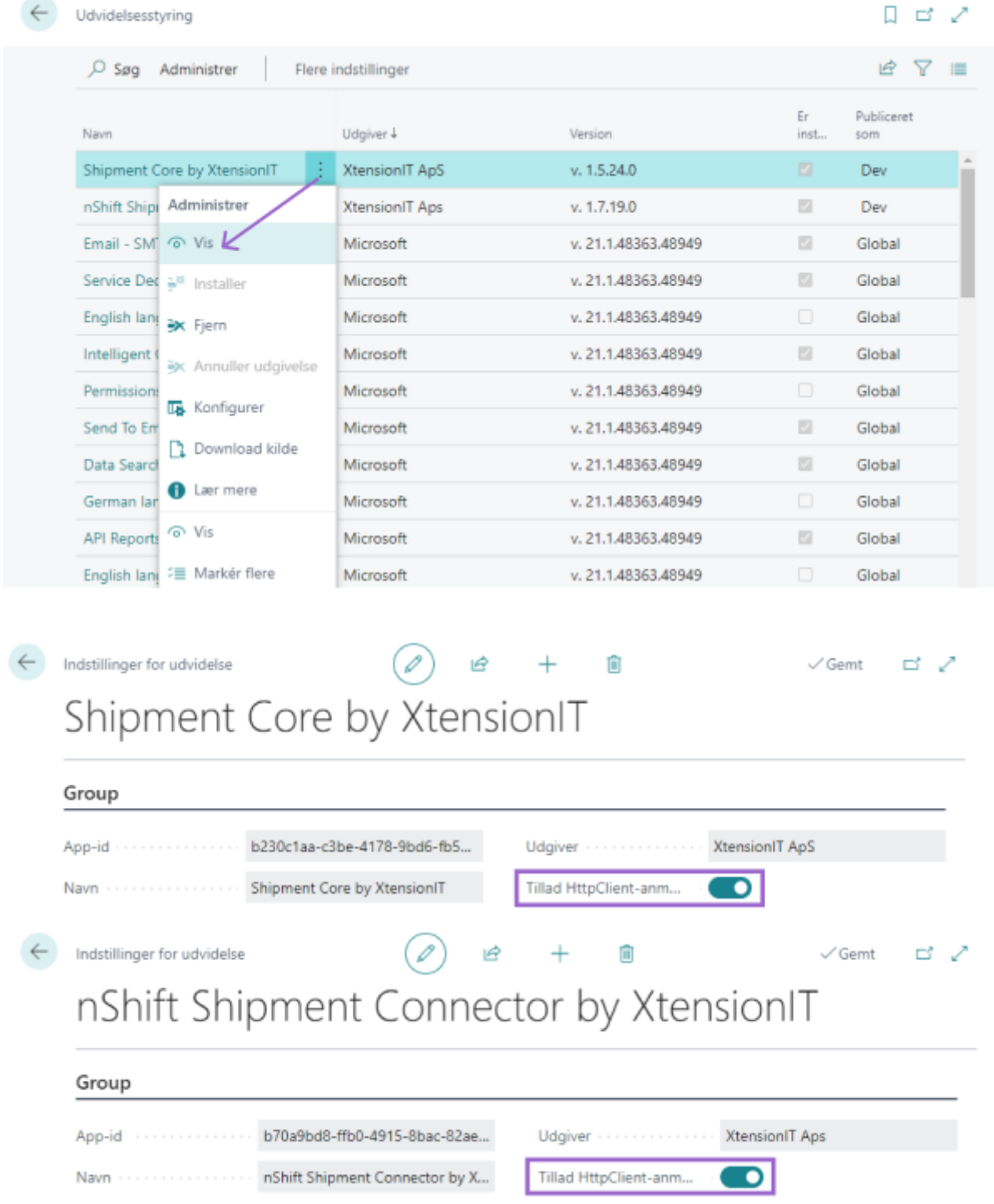

## <span id="page-4-0"></span>1.2 Opsætning af nShift Shipment Connector

Efter at installeringen af udvidelserne er fuldendt, kan opsætningen af nShift Shipment Connector påbegyndes. Etabler først forbindelse til nShift Web Portalen. Opsæt herefter integrationen mellem nShift Portalen og nShift Shipment Connector.

### <span id="page-4-1"></span>1.2.1. nShift Web Portal

Start opsætningen med nShift Web Portal.

- 1. Log ind med konto oplysningerne sendt fra nShift: [Velkommen til nShift DeliveryHub](https://www.consignorportal.com/idsrv/account/login)
- 2. Installér Dropzone printklient: [nShift Dropzone Klient](https://helpcenter.nshift.com/hc/en-us/articles/360004083193-Printer-setup-in-Ticket-configuration-of-Drop-Zone-#h_01GANG6ZCJ3KH60AX0G8Z01NDN)
- 3. Log på Dropzone Klienten med samme konto oplysninger som til nShift web portalen.
- 4. Yderlig information om Dropzone og nShift web portal opsætning findes [her](https://helpcenter.nshift.com/hc/en-us/categories/4407736412946-DeliveryHub)

### <span id="page-4-2"></span>1.2.2 nShift Shipment Connector

### Anvend søgefunktionen (Alt + Q) til at finde *Opsætning af forsendelse*.

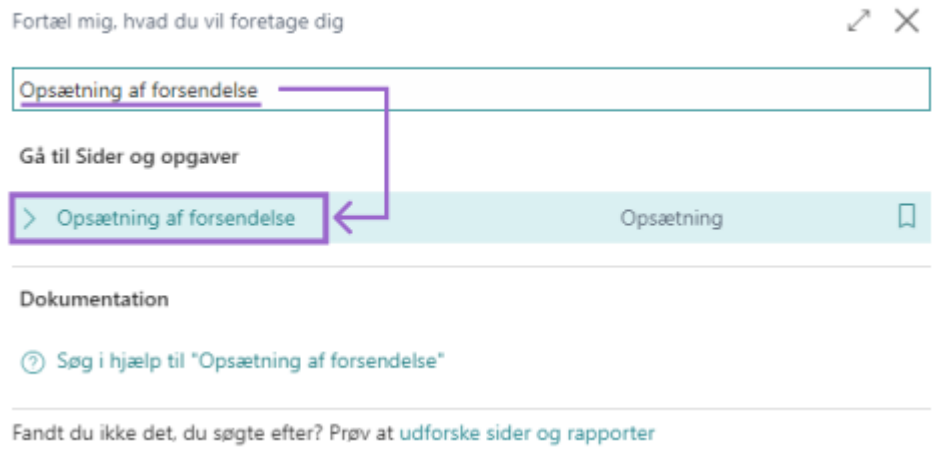

1. Indsæt *API Bruger* & *API Nøgle* information fra nShift.

API Bruger er din nShift Actor ID. API Nøglen kan findes på Consignor/Ship portalen under Actors/Carriers fanen.

### DK User Guide nShift Shipment Connector.md **7/28/2023**

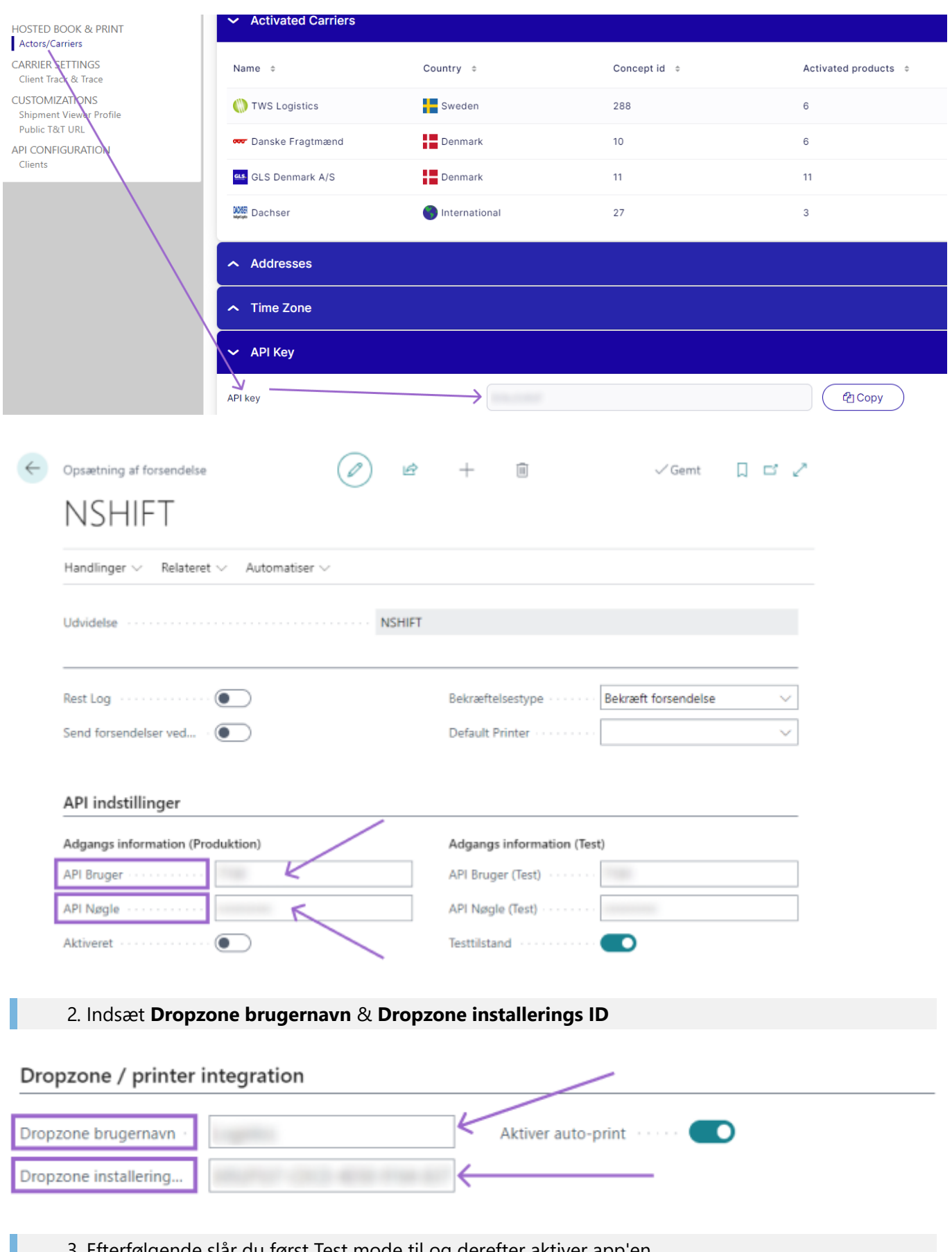

3. Efterfølgende slår du først Test mode til og derefter aktiver app'en.

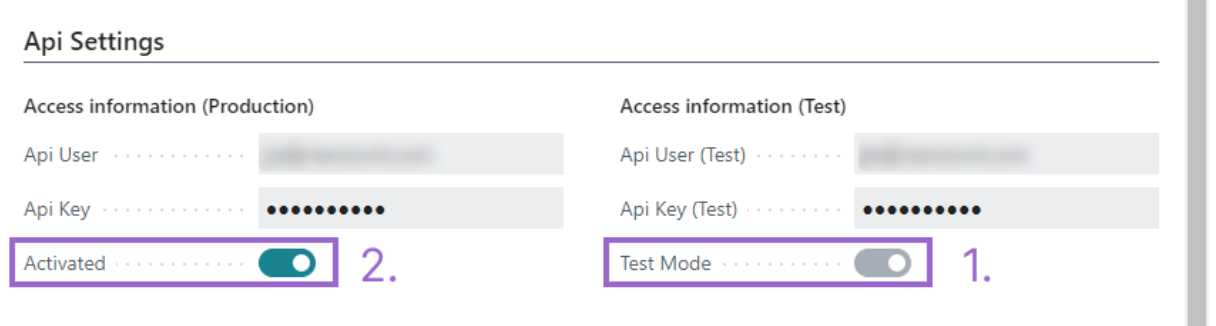

Hvis man ønsker at nShift automatisk skal printe labels når man sender forsendelser I Dynamics 365 Business Central skal man aktiver **Auto-print** funktionen. Hvis denne funktion er deaktiveret skal man stadig manuelt printe sine labels inde i nShift portalen.

### Dropzone / printer integration

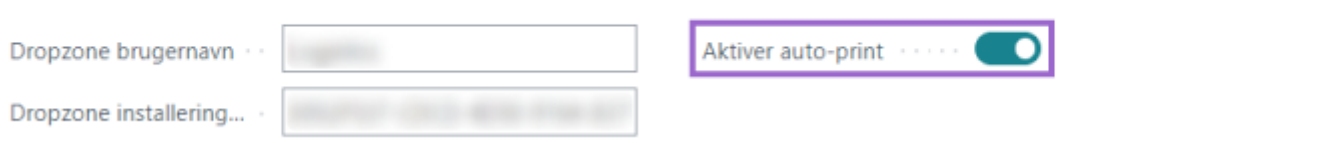

### <span id="page-6-0"></span>1.2.3. Hentning af data

Det næste skridt i opsætningen er, at få hentet data fra nShift. Dette kan gøres ved at tilgå **opsætning af forsendelse** (Benyt søgefunktionen via Alt + Q). I båndet af opsætningen **Handlinger > nShift** findes der en **Hent dataset** funktion som henter den data der er tilknyttet nShift. Her hentes speditør, speditørservices og emballagetyper. Ønsker man at hente dataen trinvis er dette også muligt under samme fane.

Vi anbefalder at man først bruger **Test forbindelse** menupunktet som findes under samme fane som **Hent dataset**.

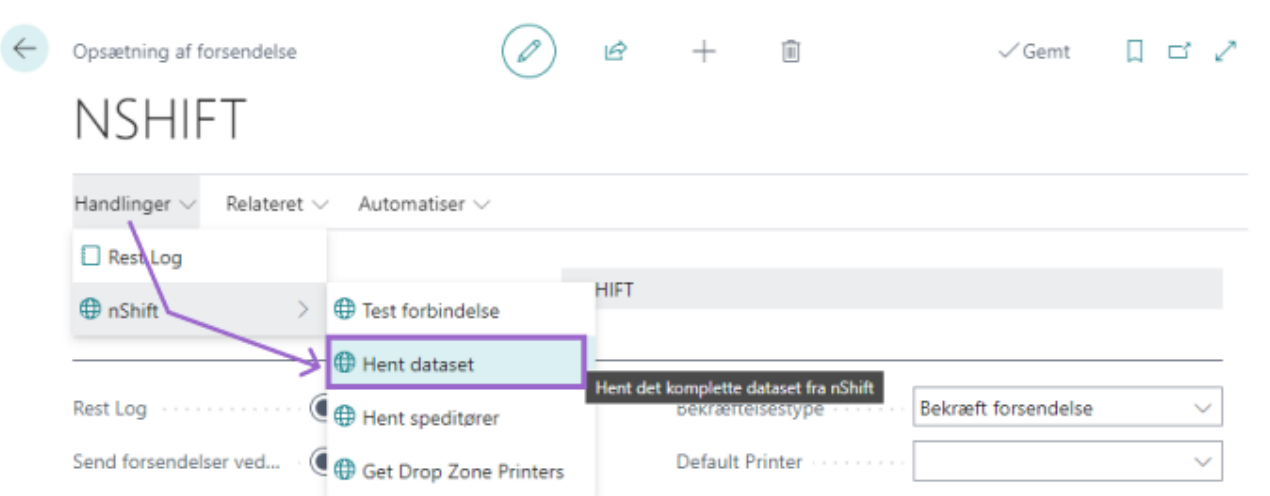

Når data er overført vil du modtage en kvitteringsmeddelse.

### <span id="page-7-0"></span>1.2.4 Opsætning af Dropzone Printere

I Dropzone klienten skal man oprette de printer som man anvender til at printe labels og følgeseddler. Dette gøres i båndet af klient unders **Printere**. Under printere afsnittet kan man ved at trykke på **Ny...** definerer egenskaberne for nye printere.

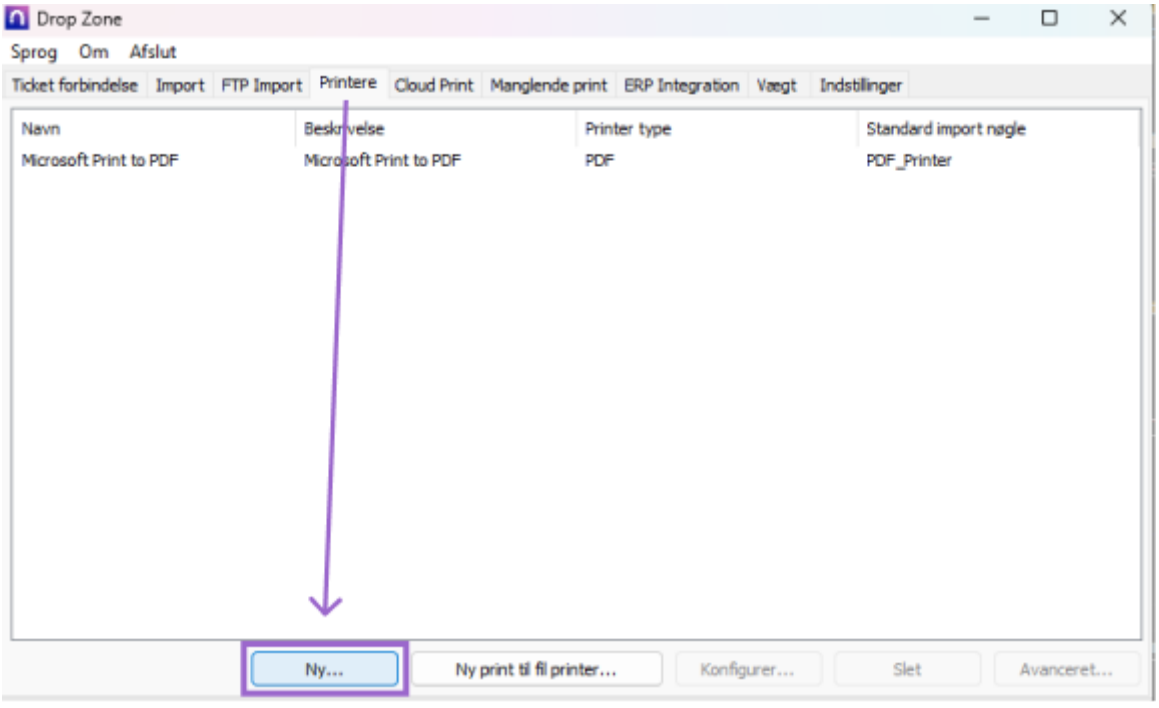

Herfra er det muligt at klikke på dropdown menuen og se de forskellige printere der er tilsluttet, endvidere kan man også vælge størrelse på printet - når man er færdig med opsætningen på denne side trykker man på **OK** knappen.

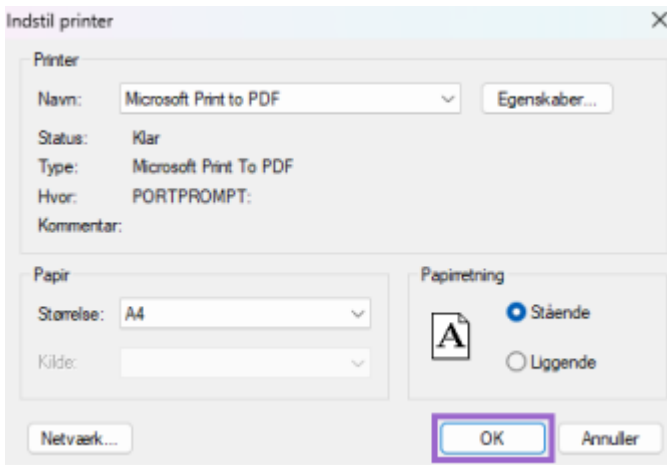

Efterfølgende skal man trykke på linjen på den nye printer man har lavet og så trykke **Avanceret** for at konfigurer printeren yderligere.

#### DK User Guide nShift Shipment Connector.md **7/28/2023** 3

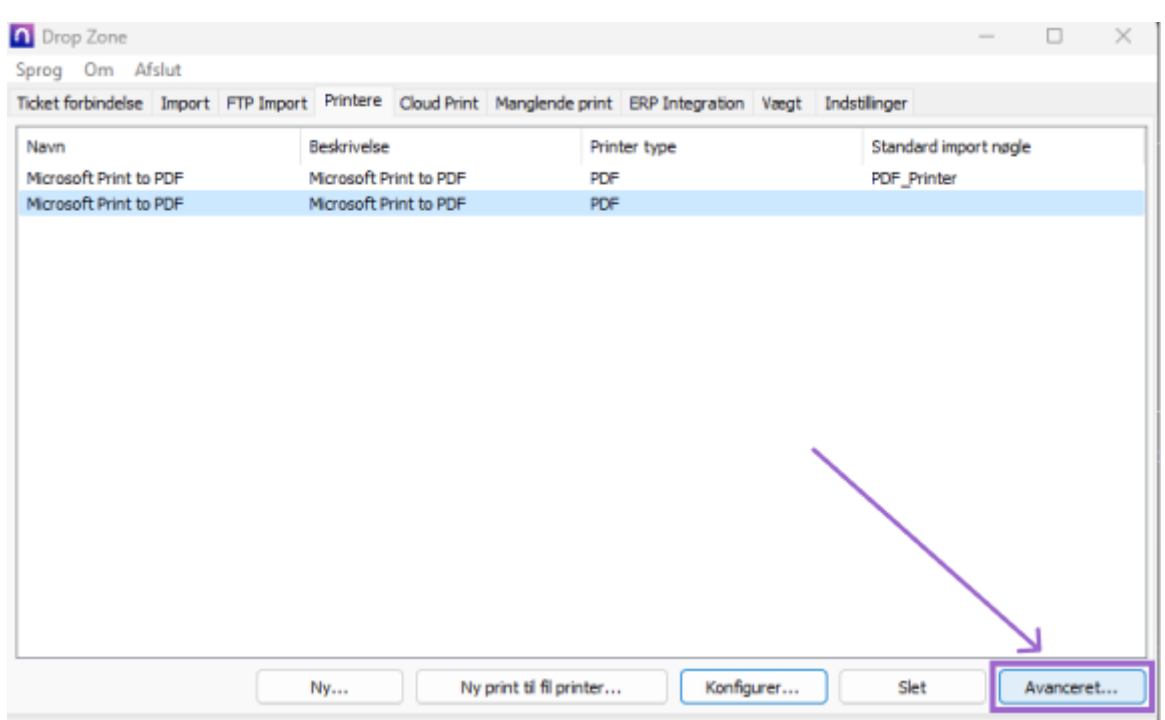

Dette åbner et nyt vindue hvor man har følgende muligheder som yderligere er illustreret på nedenstående billede:

- 1. Valg af printer type; PDF, ZPF m.m.
- 2. Giver mulighed for, at man kan vælge printeren som standard printer for udskrift af Labels.
- 3. Giver mulighed for at give en beskrivelse for printeren. Det anbefales, at give printeren en beskrivelse som er relevant for dens funktion.

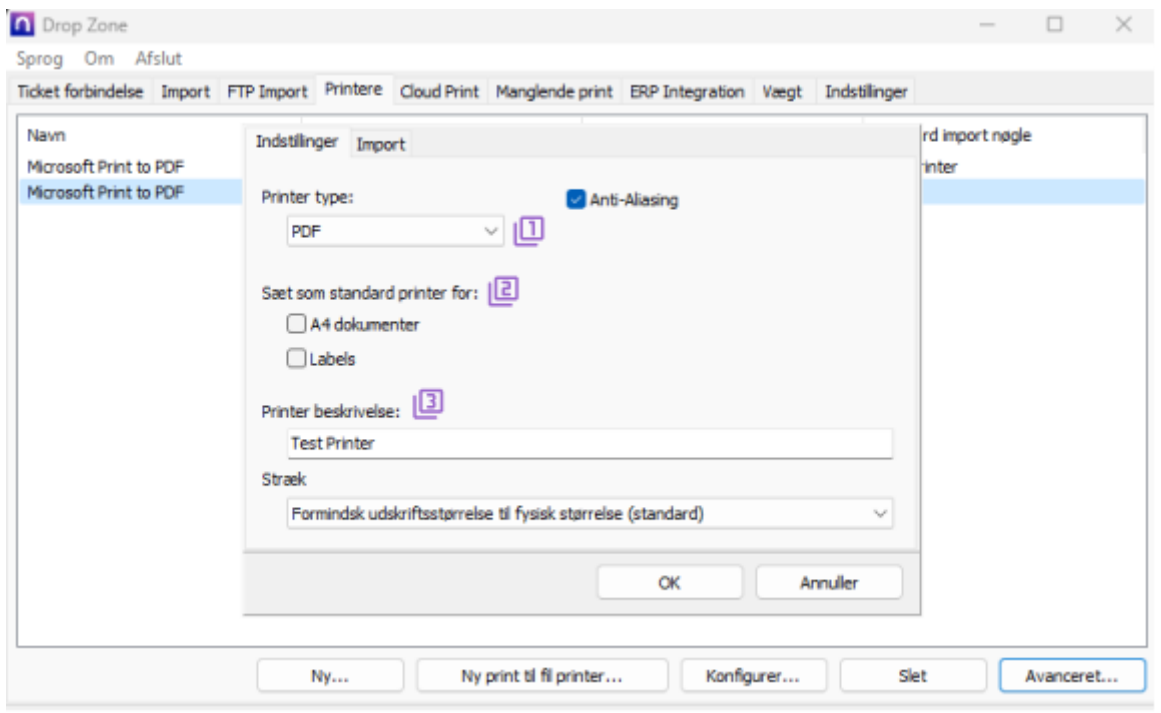

Klik på **Import** for at tilgå siden hvor det er muligt at danne en Import nøgle for printeren. Alle printer der anvendes bør gives en Import nøgle, da dette åbner for muligheden for at hente printerne oprettet i Dropzonen direkte ind i din Dynamics 365 Business Central.

Dette gør det nemt at vælge imellem de forskellige printere. Det anbefales, at navngive Import nøglerne efter

printerne så de er nemme at identificere i oversigten over Dropzone printerne. Yderligere, burde man undgå at bruge mellemrum i navnet på Import nøglerne men i stedet f.eks. skrive **"Test\_Printer"**.

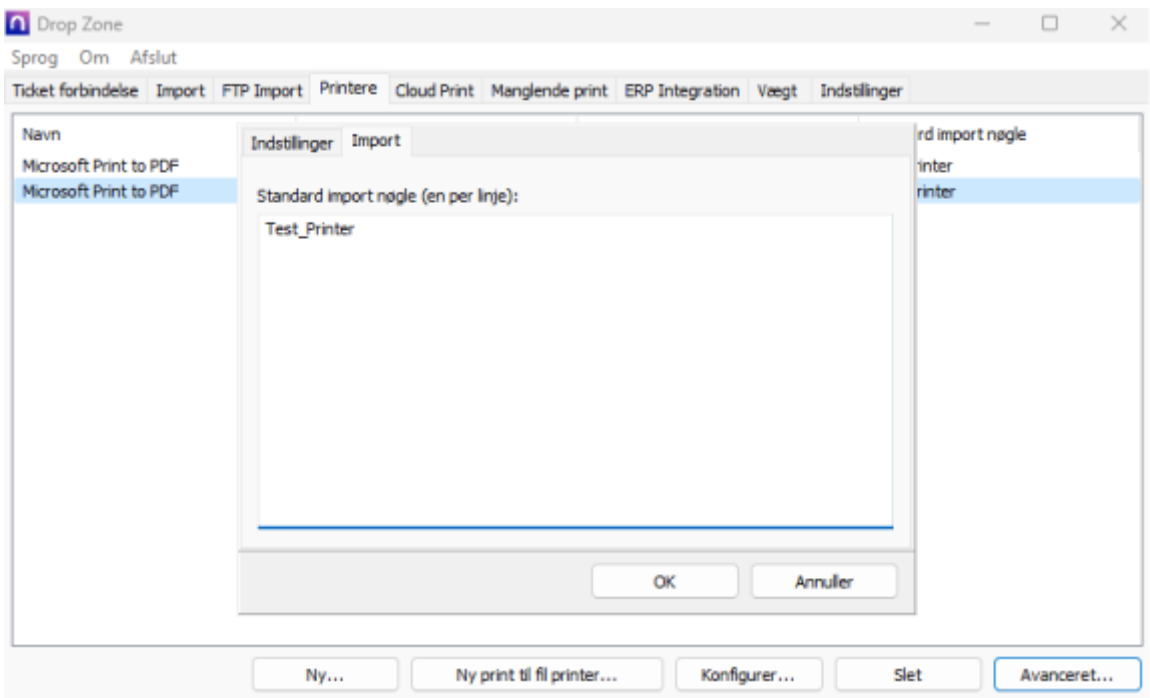

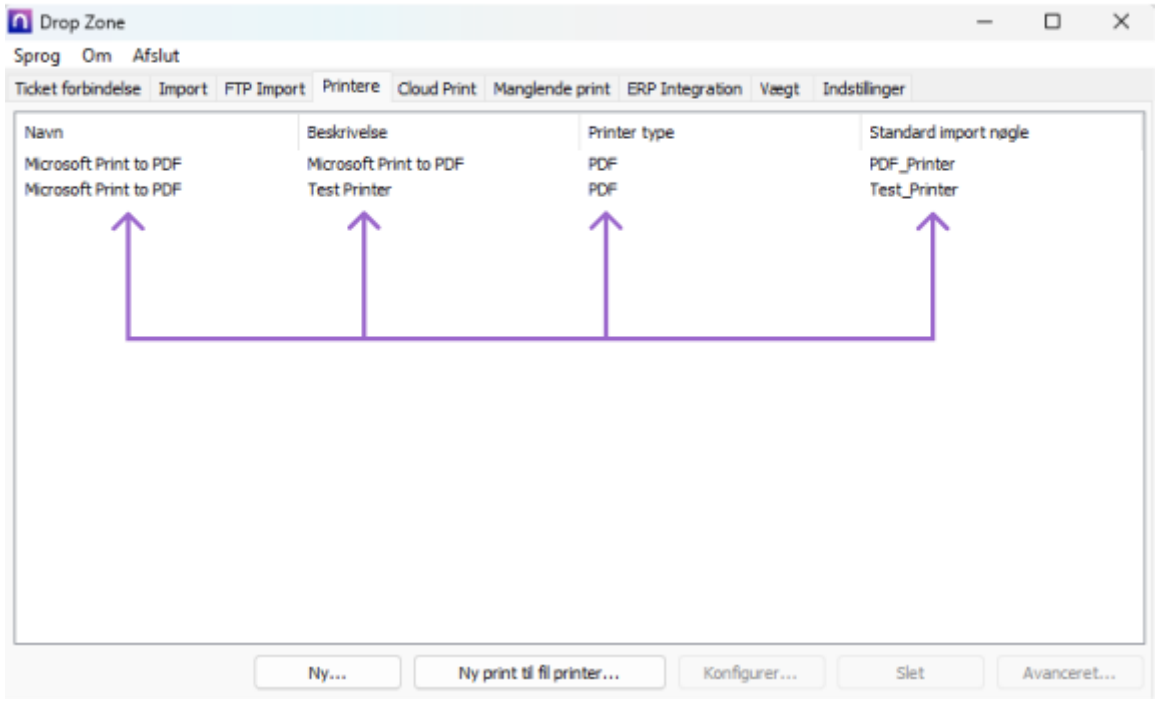

Når denne opsætning er fuldendt og alle de printer der anvendes er oprettet med tilsvarende Import Key, kan processen for at hente dem ind I Business Central begyndes. Dette kan gøres ved at tilgå **opsætning af forsendelse** (Benyt søgefunktionen via Alt + Q). Herfra kan man tilgå følgende i båndet **Handlinger > nShift > Hent Dropzone Printere**.

Opsætning af forsendelse

D  $\overrightarrow{P}$ 

# **NSHIFT**

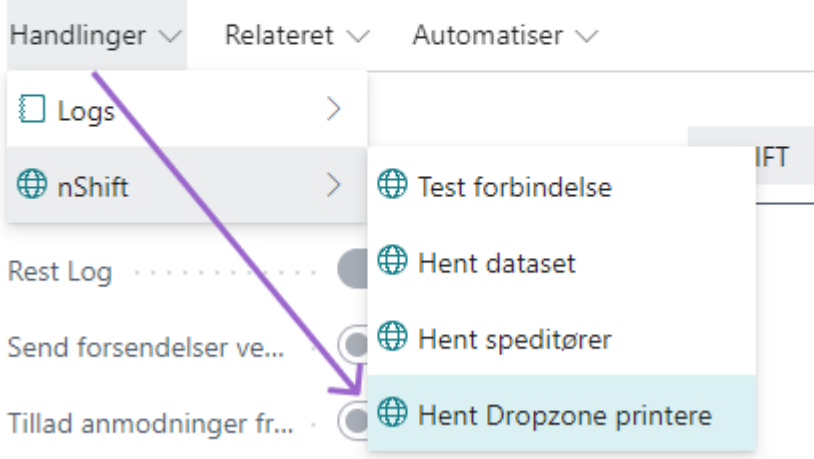

Denne funktion henter de printer der er opsat med en valid import key i Dropzone klienten ind i Business Central. Printerne kan så vælges i feltet **Default Printer** inde på siden for **opsætning af forsendelse**.

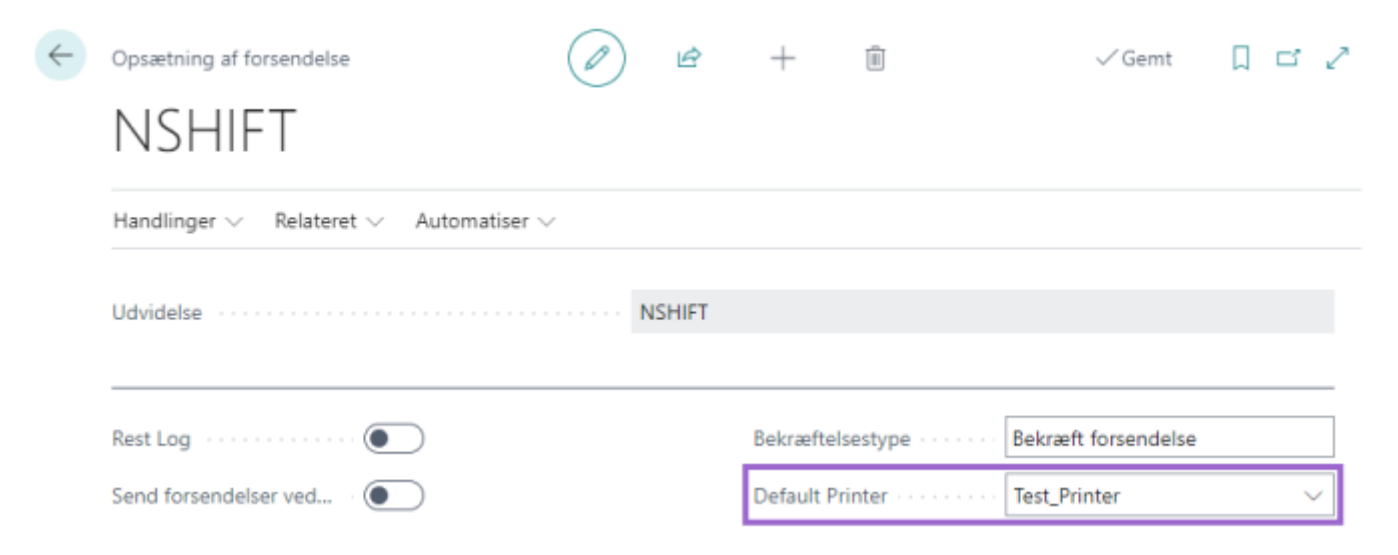

Det er også muligt at tilgå en oversigt over alle de hentede printer fra Dropzone klienten. Dette gøres også på opsætnings siden ved i båndet at tilgå **Relateret > nShift printere**.

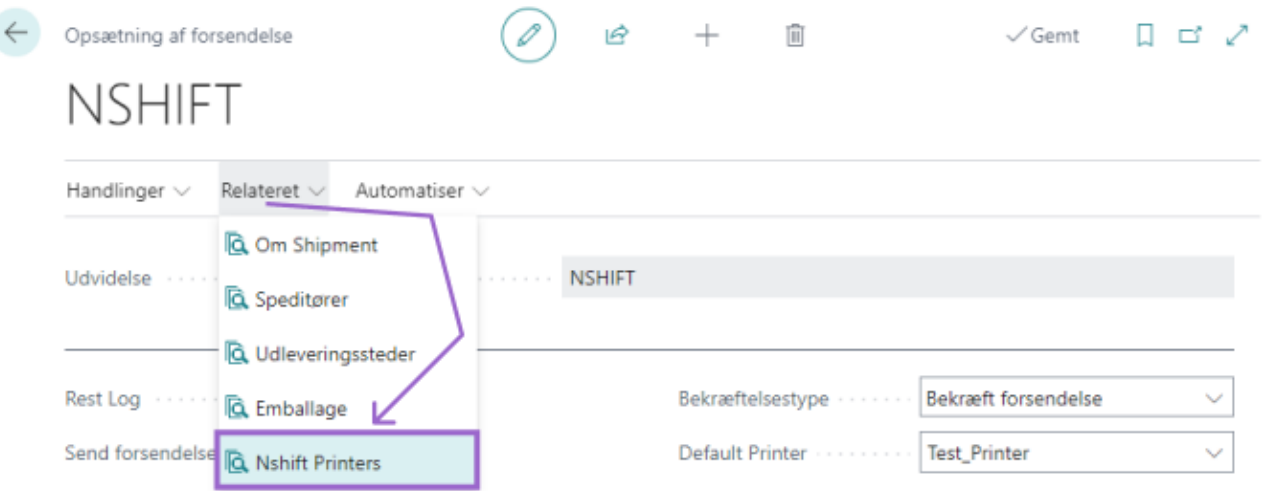

Vælger man overstående i båndet vil man få nedenstående billede.

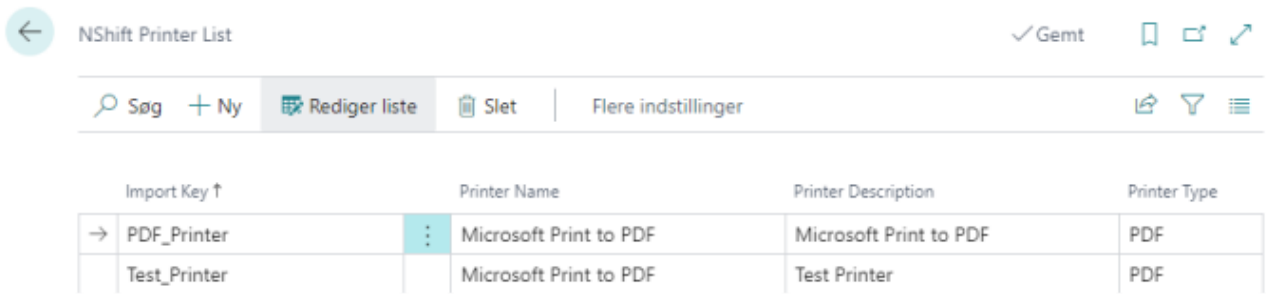

### <span id="page-11-0"></span>1.2.5 Speditør & Speditørservice

Nedenstående er vist en oversigt over de speditører der nu er hentet ned. Oversigten kan findes ved at søge efter **Speditør** i søgefeltet (Anvend Alt + Q).

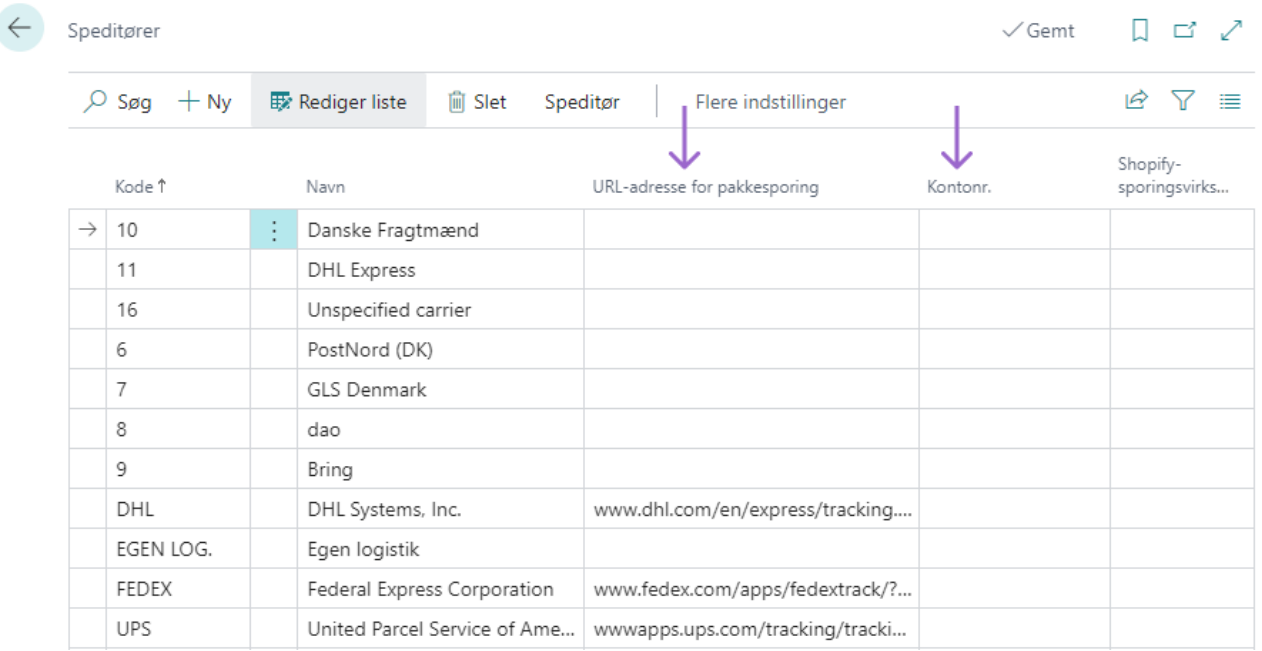

Hver speditør har tilknyttet forskellige services. Speditørservices angiver det "Produkt" som bestilles til håndtering af pakken. Bemærk, at der kan være forskellige speditørservices afhængig af hvilket land man sender til. Vælg på linjen en **Speditør** eksempelvis "GLS Danmark A/S" og vælg følgende i båndet **Speditør >**

### **Speditørservice**.

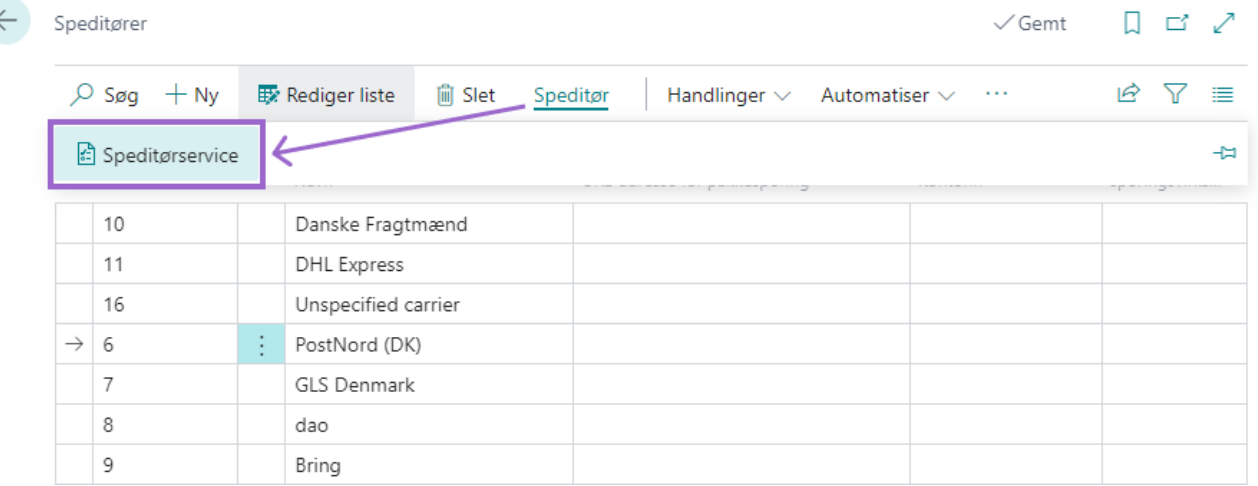

### Nedenstående illustrer hvordan oversigten over de tilknyttede *Speditørservice* for en givet speditør ser ud.

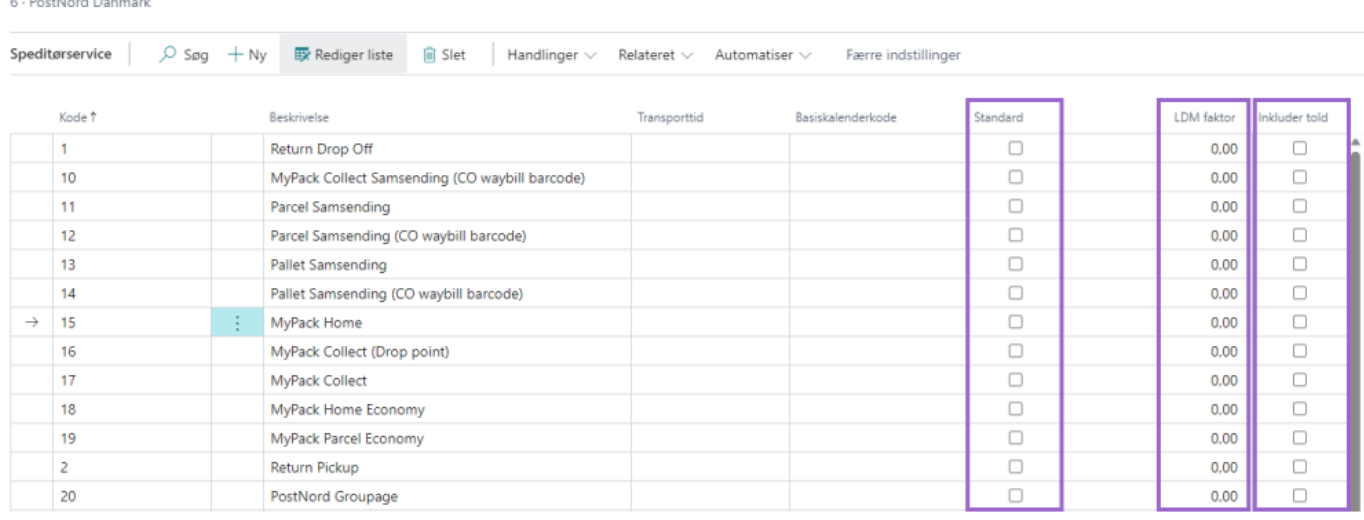

Der findes følgende felter i Speditørserviceoversigten.

*Kode*: Denne kode benyttes til at vælge Speditørservice i Business Central. Speditør og Speditørservice angives f.eks. på salgsordre eller salgsleverance. Det er muligt at omdøbe koden, til en kode der er mere beskrivende for brugerne.

**Standard**: Vælg en standard Speditørservice for speditøren som automatisk indsættes når speditøren vælges - dette kan overstyres på fragtbrevslinjerne.

**LDM (Ladmeter) Faktor**: Hvis man booker fragt med ladmeter, så skal en LDM faktor være defineret normaltvis er denne faktor 2.4. Efterlades feltet blankt, bliver Ladmeter ikke aktiveret på servicen. Se ToolTip for yderlig information.

**Inkluder Told**: Sæt flueben ved dette felt hvis du ønsker at inkluder told med forsendelser der anvender denne speditørservice. Dette er påkrævet hvis du skal sende forsendelser med told, det er dog stadig muligt at sende forsendelser uden told tillagt som på normalvis.

### <span id="page-12-0"></span>1.2.6 Speditørservice - Tillægsydelser

Det er muligt at tilknytte Tillægsydelser til en speditørservice. Et eksempel på en tillægsydelser til en speditørservice, er **"e-mail notification"**, hvor modtageren af forsendelsen får sendt en e-mail fra speditøren

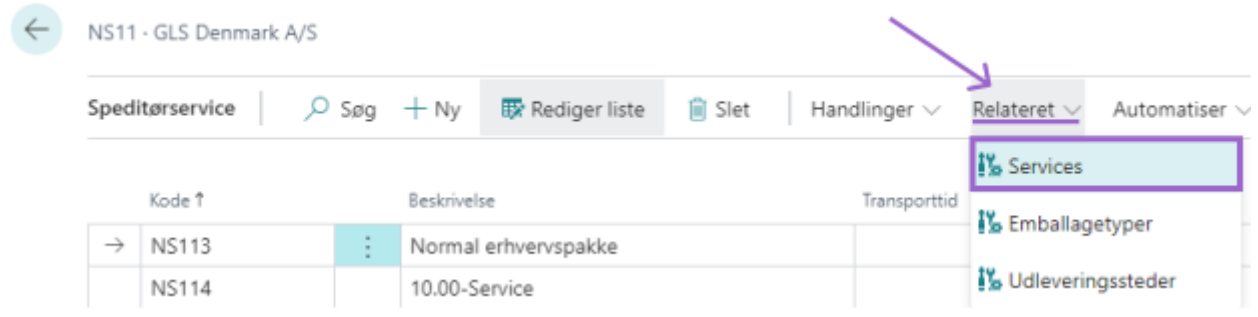

Valget af de tillægsydelser man opsætter kan betyde, at der er flere informationer man skal udfylde i Business Central. Hvis man f.eks vælger servicen **"e-mail notification"** skal man angive modtagerens e-mail adresse i BC på det tilhørende fragtbrev i BC.

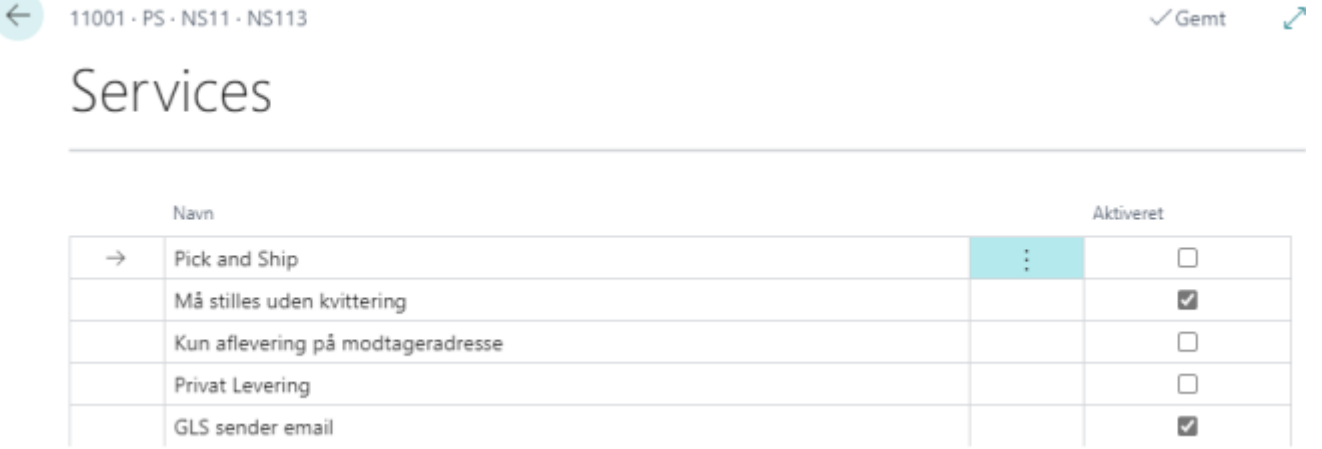

Det er også muligt at se de tilvalgte tillægsydelser på en salgsordrer. Faktaboksen er at finde i bunden yderest til højre på salgsordreren.

Det er også muligt at vælge at forsikre sin forsendelse, dette gøres ved at vælge den tilsvarende 'Forsikring' tillægsydelse for en givet speditørservice. Lignende funktion er mulig for Efterkrav. Tilvalgene aktiveres ved at sætte flueben i "Aktiveret" feltet og vælge en tilsvarende Servicetype.

↗

 $\checkmark$  Gemt

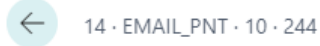

Services

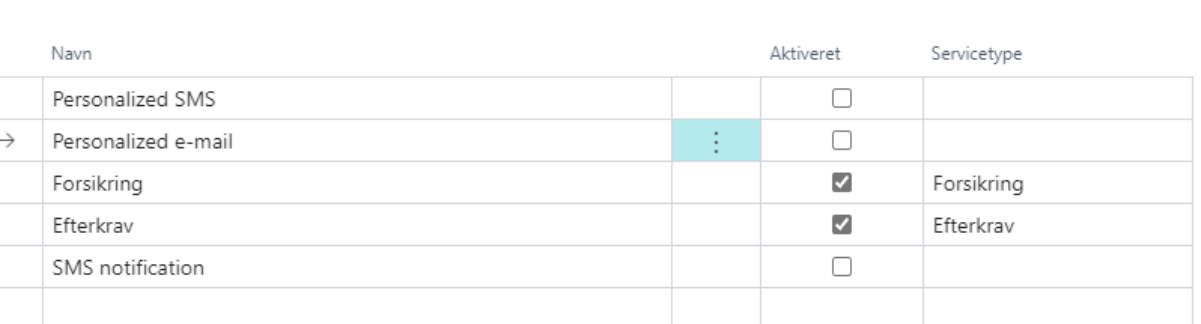

Når disse kriterier er opfyldt, er det muligt at angive forsikrings eller efterkravsbeløbet i deres respektive felter på fragtbrevet. Felterne er editerbar hvilket gør det muligt at manuelt at indtaste et beløb. Som standard er forsikringsbeløbet købsprisen ekslusiv moms hvoraf efterkravsbeløbet er købsprisen inklusiv moms.

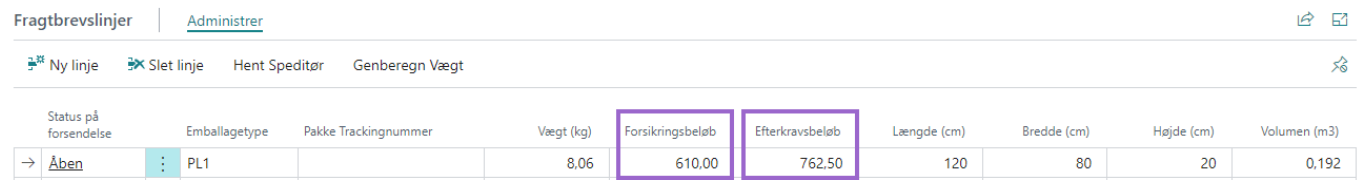

OBS. tilføjer man en ekstra service til en speditørservice bliver dette opdateret på alle åbne poster - vi anbefaler, at man opretter en ny speditørservice der har et tilsvarende navn med den ekstra service man ønsker.

Eksempelvis har PostNord (DK) en speditørservice der hedder **Parcel** der kunne være tilfælde hvor man gerne vil sende en retur label med sin forsendelse så ville man kopiere den nuværende Parcel service og navngive den nye speditørservice der blver oprettet som eksempelvis "Parcel med retur label".

Dette kan blive gjort ved, at man går ned på linjen på den ønsket speditørservice og går i båndet og vælger følgende: **Handlinger > Kopiere Speditørservice**

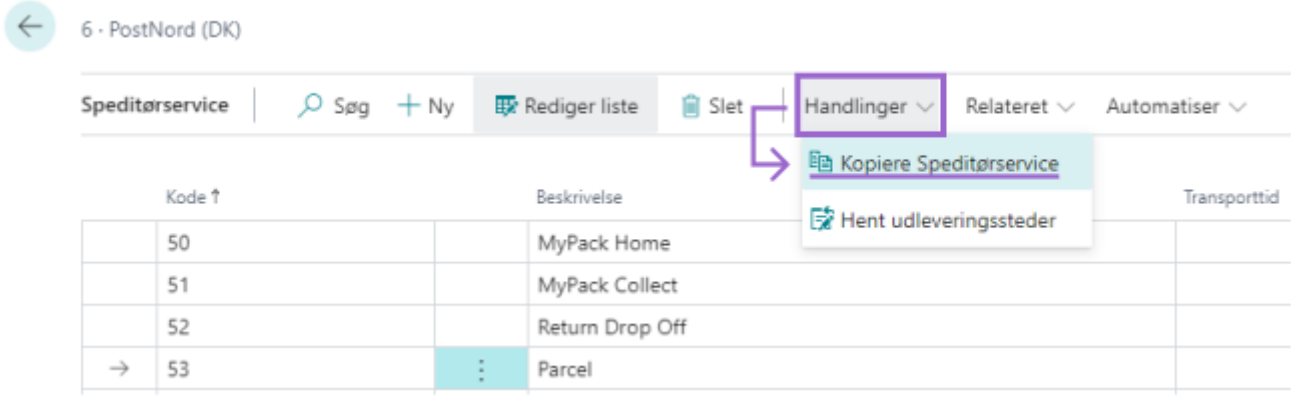

Efterfølgende vil der forekomme en prompt, hertil udfyldes en ny speditørkode og navn/beskrivelse for speditørservicen eksempelvis "Parcel med retur label".

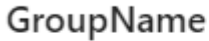

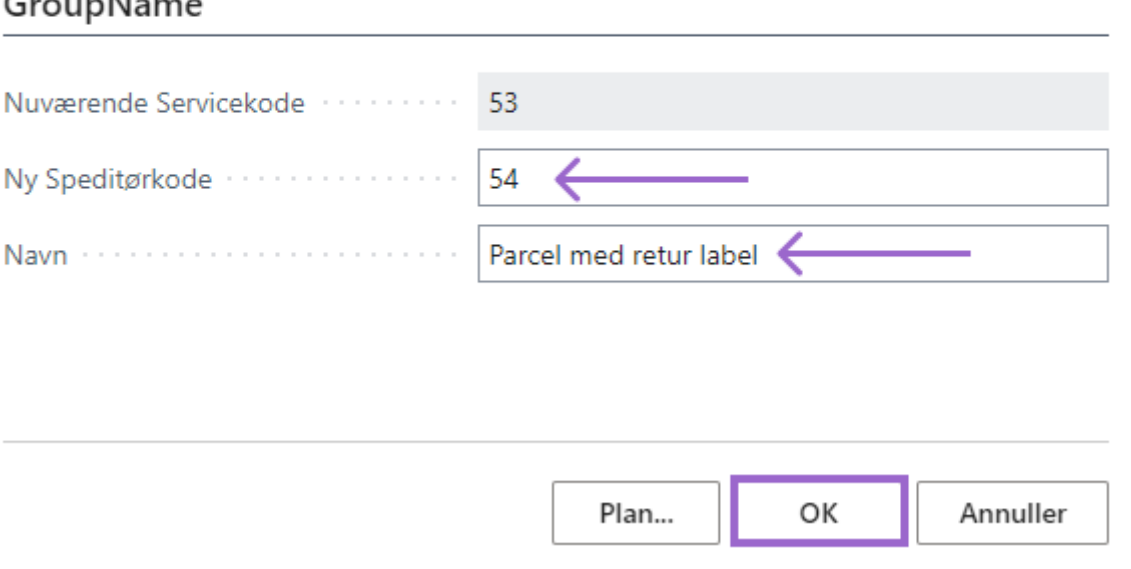

Når man er færdig trykker man på **OK** hvorefter servicen ville være oprettet.

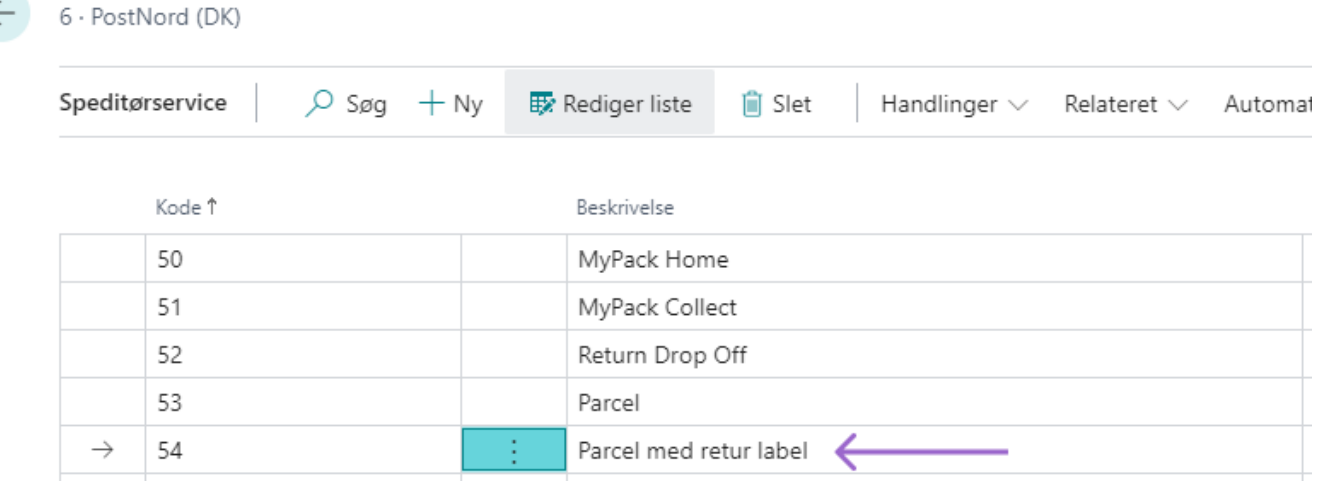

Efterfølgende går man ind på den nye speditørservice man har lavet og tilføjer den tilsvarende ekstra service.

### <span id="page-15-0"></span>1.2.7 Emballagetyper

Til hver en speditørservice er der en tilsvarende emballagetype. Emballagetyperne har et nummer som ikke kan ændres og en beskrivelse som godt må tilpasses - yderligere er det muligt at tilpasse dimensionerne, længde(cm), bredde(cm) og højde(cm).

Beskrivelsen af emballagen samt dimensionerne bliver automatisk indsat på fragtbrevslinjerne når emballagen er valgt. Det er også muligt at definer byttepalle og vælge en emballgetype som standard emballagetype for en speditørservice, så den automatisk indsættes når speditørservicen er valgt.

For at tilgå oversigten over en givet speditørservice's emballagetyper skal man naviger ind på en speditør og efterfølgende vælge en speditørservice på linjen og så vælge følgende i båndet **Relateret > Emballagetyper**.

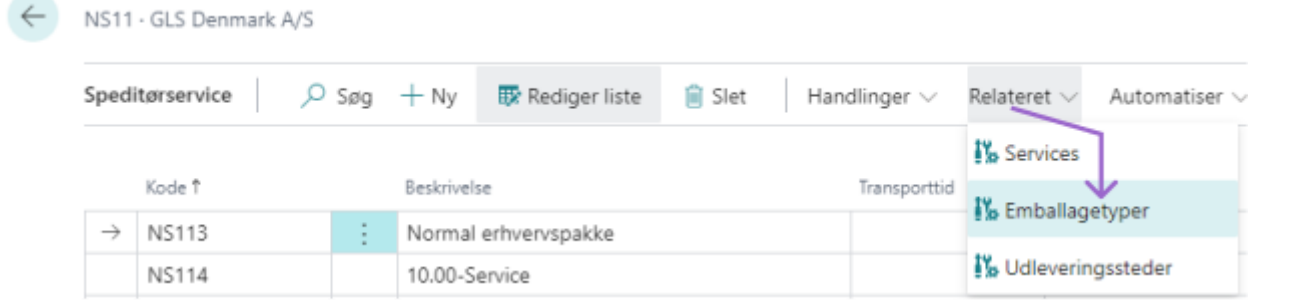

### Efterfølgende får man vist den førnævnte oversigt.

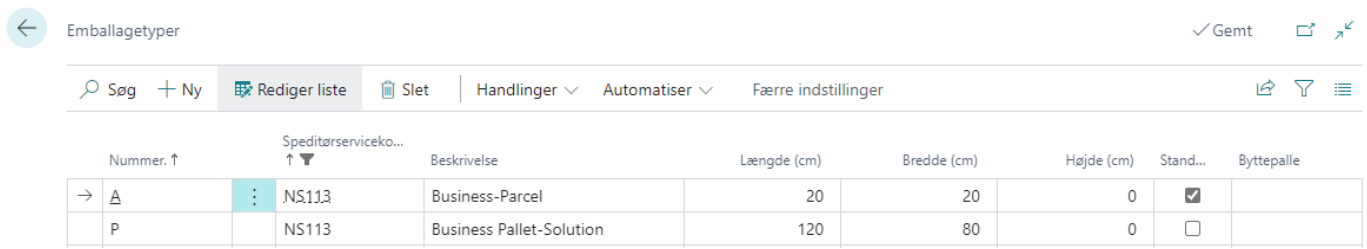

Det er også muligt, at lave en ny emballagetype for speditørservicen. Dette gøres ved at vælge en emballagetype på linjen og tilgå følgende i båndet **Handlinger > Kopier emballagetype**.

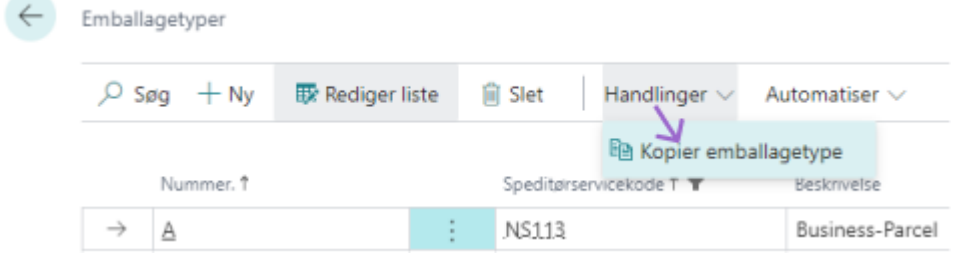

Når man følger overstående bliver man promptet med et nyt vindue hvor man skal lave opsætning for den nye emballagetype. Når man har navngivet den nye emballagetype og givet den et unikt nummer kan man trykke på **OK** knappen for at forstsætte.

Kopier emballagetype

 $\angle$   $\times$ 

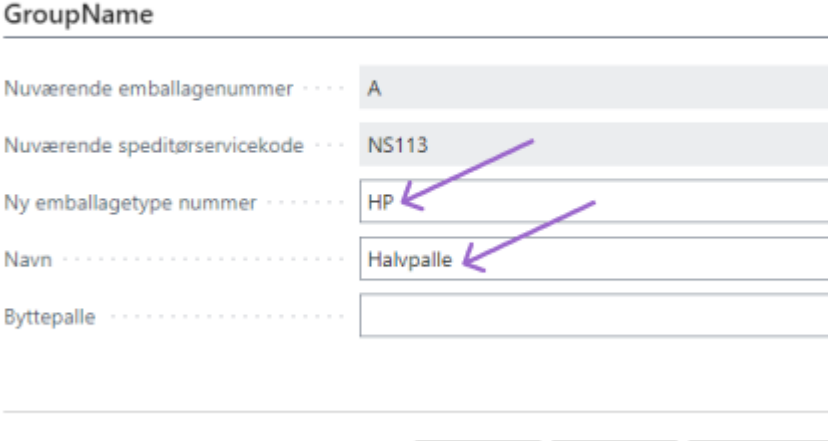

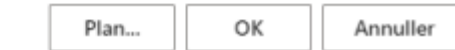

Efterfølgende er den nye emballagetype at finde i oversigten og kan vælges som emballagetype fremover.

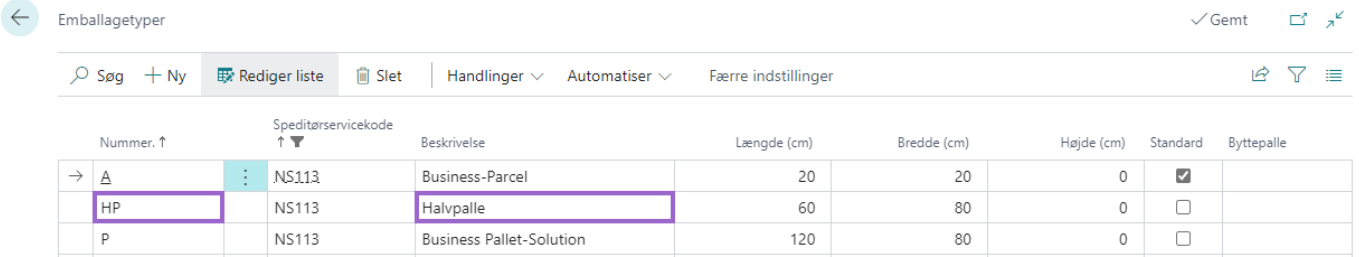

### <span id="page-17-0"></span>1.2.8 Udleveringssteder

Det er muligt at tilvælge Speditørservices, hvor pakken leveres til et udleveringssted (Pick-up Point, Pakkeshop). Oversigten over udleveringssteder opdateres løbende, hver gang man åbner siden for at vælge et udleveringsted til en foresendelse. For at hente udleveringsstederne for en speditør, skal du ind på oversigten for speditører hvorefter du skal vælge en speditør på linjen og åben følgende i båndet **Handlinger > Hent udleveringssteder**.

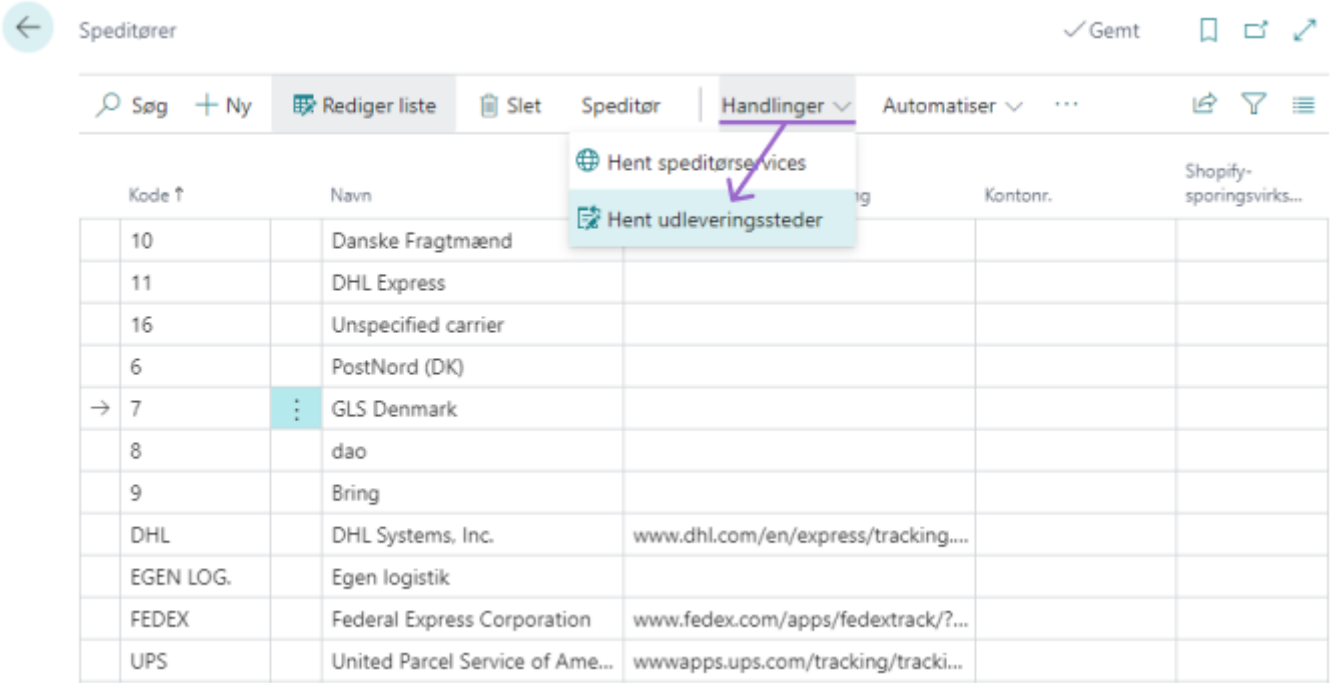

Efterfølgende, tilgår du oversigten for udleveringssteder via at vælge en **speditørservice** på linjen og åben følgende i båndet **Relateret > Udleveringssteder**.

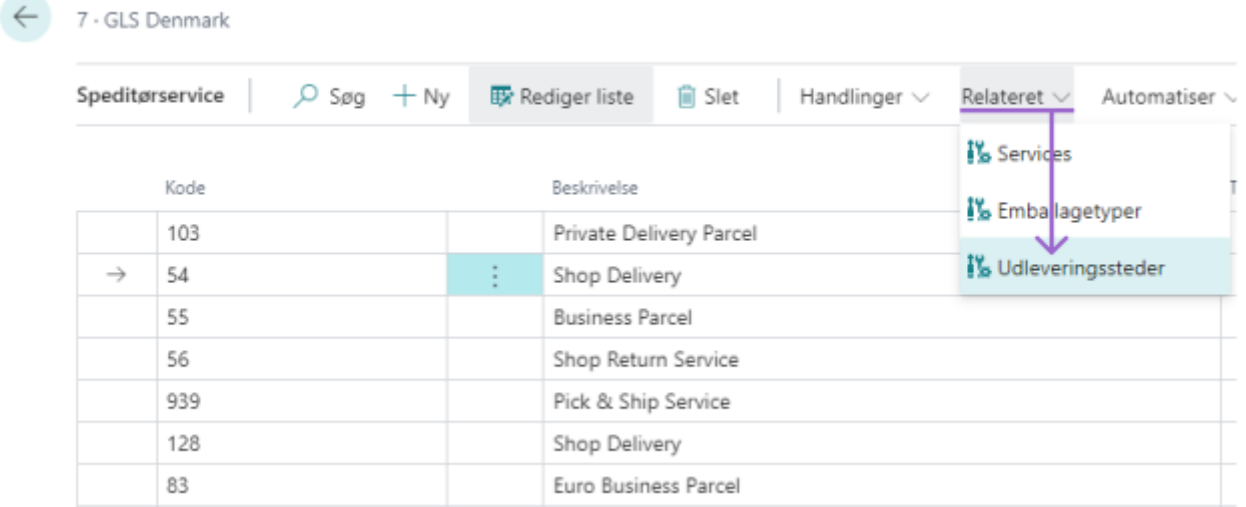

Efterfølgende får man nedenstående billede hvor man får et overbllik over alle de udleveringgsteder der er for den givet speditørservice.

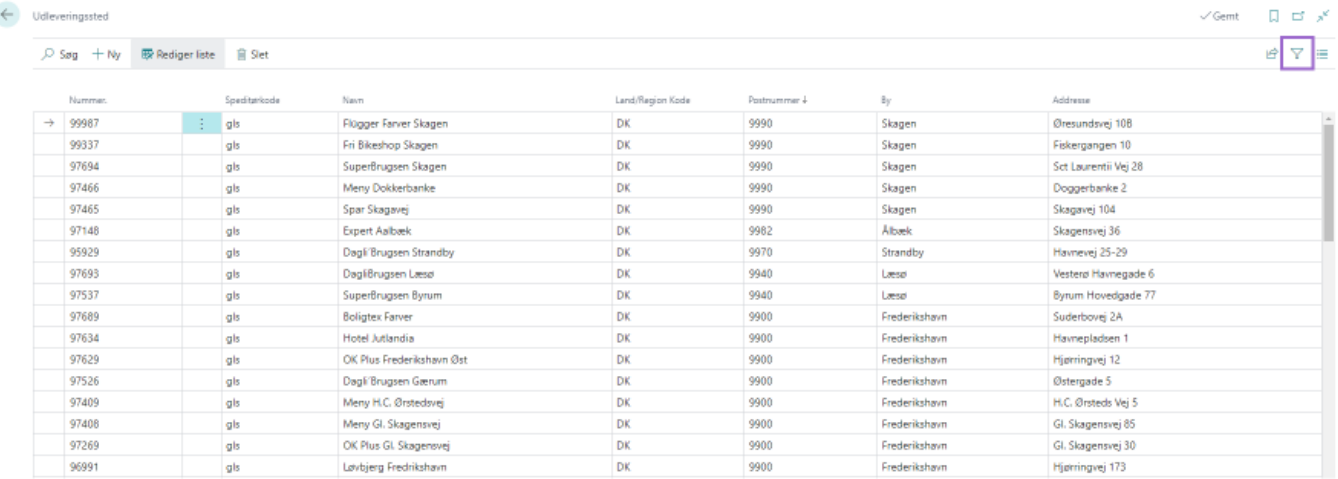

I denne oversigt er det muligt at se Navn, land/region kode, postnummer, by og adresse for udleveringsstedet. Det er også muligt at filtrer i denne oversigt ved at trykke på filtre ikonet i højre hjørne (markeret i en lilla boks).

## <span id="page-18-0"></span>2. Forsendelse & Opbygning af Fragtbrev

I nShift Shipment Connector anvendes et fragtbrev til at gemme de informationer, der videresendes til speditøren. Der oprettes ét fragtbrev til én ordre.

Det er også på fragtbrevet, at der indtastes informationer om de pakker, der skal sendes med speditøren.

Fragtbrevet er bygget op af en Speditør, samt en tilhørende Speditørservice, eventuelt udleveringssted id, ordrer reference og en modtager beskrivelse.

I Business Central udfyldes disse felter i fragtbrevshovedet - Det er væsentligt, at den ordrer vi behandler og vil sende information fra har en speditør og en speditørservice som der er lavet opsætning for, ellers er det ikke muligt at sende den relevante information videre til nShift og derved speditøren.

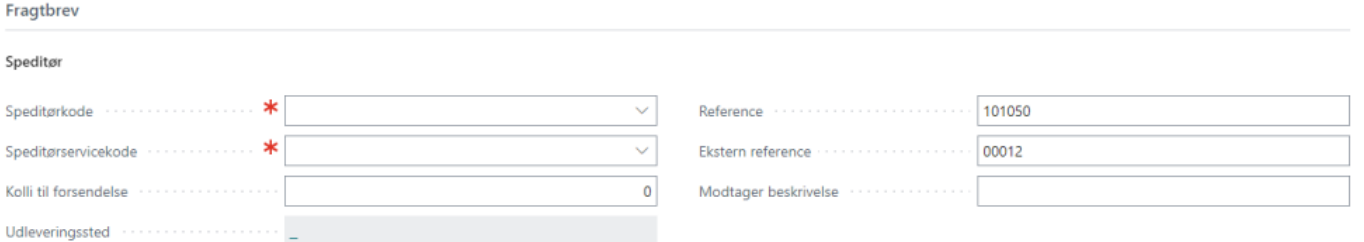

I fragtbrevshovedet er felterne **Speditørkode** & **Speditørservicekode** påkrævet. Feltet **Udleveringssted** efterlades som standard tomt hvilket medfører, at nShift vælger det nærmeste udleveringssted. Ved forsendelser der ikke er til pakkeshops eller lignende er feltet utilgængeligt.

### <span id="page-19-0"></span>2.1 Pakke & Kolli system

En integral del af nShift Shipment Connector er, pakke og kolli systemet. I fragtbrevshovedet findes feltet **Kolli til forsendelse** her i feltet angives hvor mange kolli man ønsker sin forsendelse delt ud på - når et antal kolli er tastet ind i feltet, dannes der fragtbrevslinjer tilsvarende det antal kolli. Det er stadig muligt manuelt at gå ned på fragtbrevslinjen og tilføje en linje hvis dette foretrækkes. Vægten af forsendelsen fordeles automatisk ud på de forskellige kolli der bliver genereret.

Når en kolli linje er blevet genereret skal man sørge for, at udfylde Emballagetype, vægt og dimensions felterne (Længde, Højde og Bredde (cm)). Dette kan som nævnt i afsnit [1.2.7 Emballagetyper](#page-15-0) automatatiseres via opsætning, dog er det stadig muligt at overstyre felterne hvis det skulle vise sig nødvendigt. Vær opmærksom på, at nogle speditører, såsom Danske Fragtmænd kræver en emballagetype på salgsordren mens andre speditøre såsom GLS ikke påkræver hverken emballagetype eller dimensioner men hvor det kun er nødvendigt at udfylde vægt på pakken.

## <span id="page-19-1"></span>2.2 Rediger et fragtbrev fra en dokumentliste

Det er muligt fra, eksempelvis salgsordre oversigten at åbne fragtbrevet for en givet salgsordre uden at skulle ind på selve ordren. Dette tillader muligheden for at oprette eller redigere et eksisterende fragtbrev og når de obligatoriske felter som nævnt i afsnit [2. Forsendelse & Opbygning af Fragtrev](#page-18-0) og [2.1 Pakke og Kolli system](#page-19-0) er udfyldt så er det muligt fra samme billede at sende sin forsendelse.

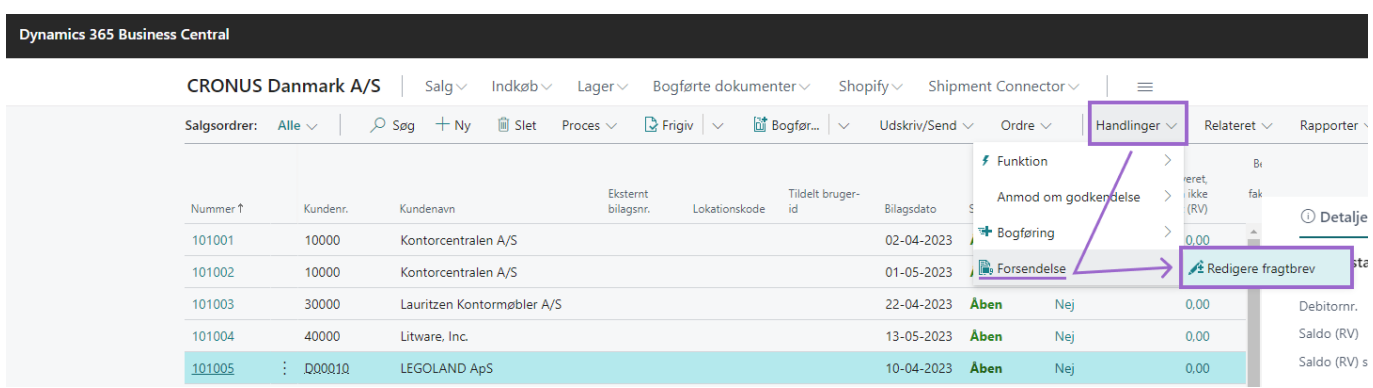

Man kan via **Alt + P** genvejstasten åbne fragtbrevet og ved brug af samme genvejstast sende forsendelsen når fragtbrevet er udfyldt

### <span id="page-20-0"></span>2.2.1 Bogførte dokumenter

I cloud versioner af Business Central er det ikke muligt at editer felter på bogførte dokumenter, så for at kunne oprette et fragtbrev og sende fra et bogført dokument såsom en bogført salgsleverance skal dette udføres enden fra den bogførte dokumentliste eller fra selve det bogførte dokument. For at redigere eller fragtbrev fra et bogført dokument skal du tilgå følgende i båndet: **Handlinger > Forsendelse > Redigere Fragtbrev** eller via genvejstasten **Alt + P**

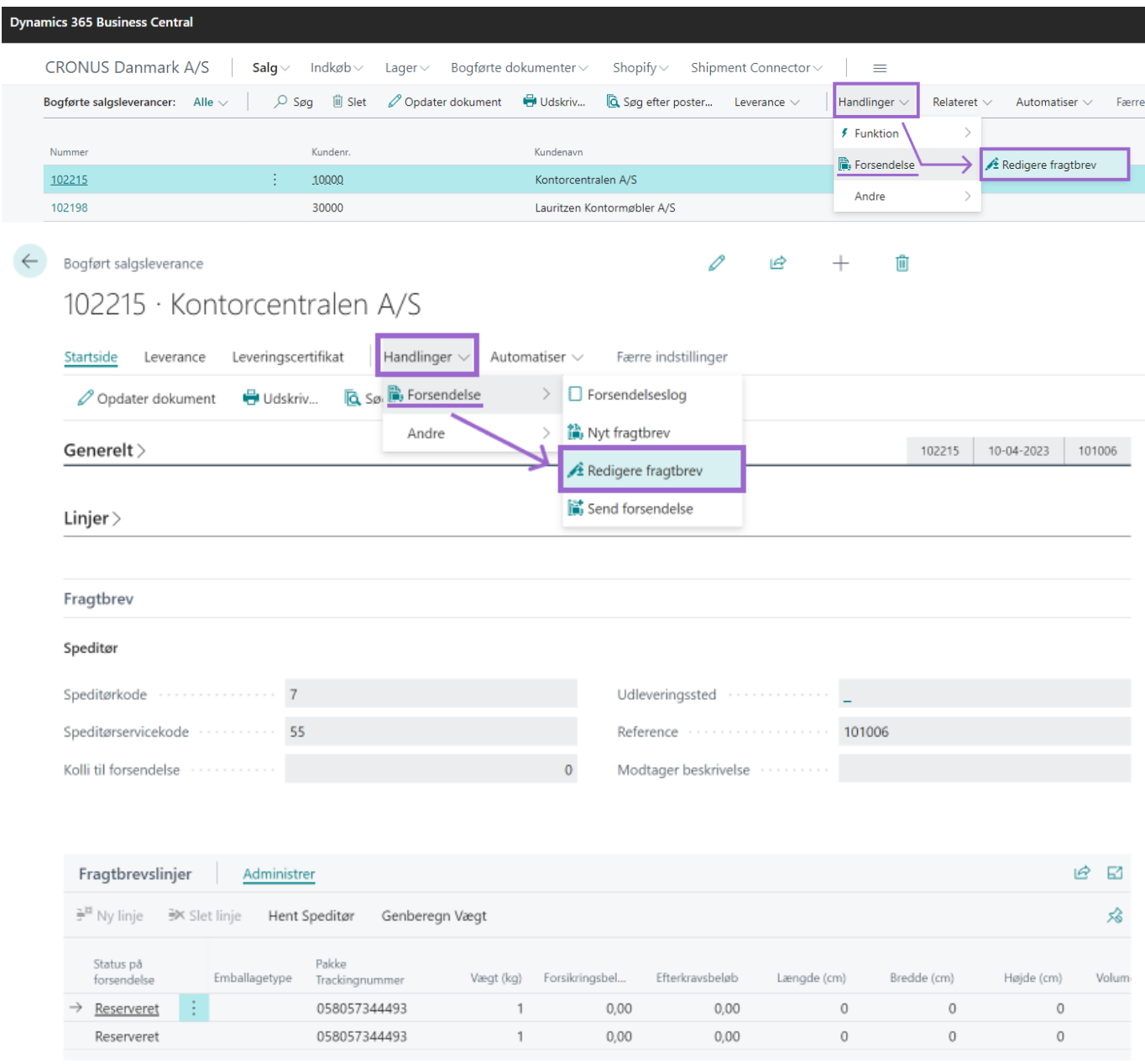

Efterfølgende åbnes fragtbrevet, hvor det er muligt at udfylde eller ændre fragtbrevets felter og linjer.

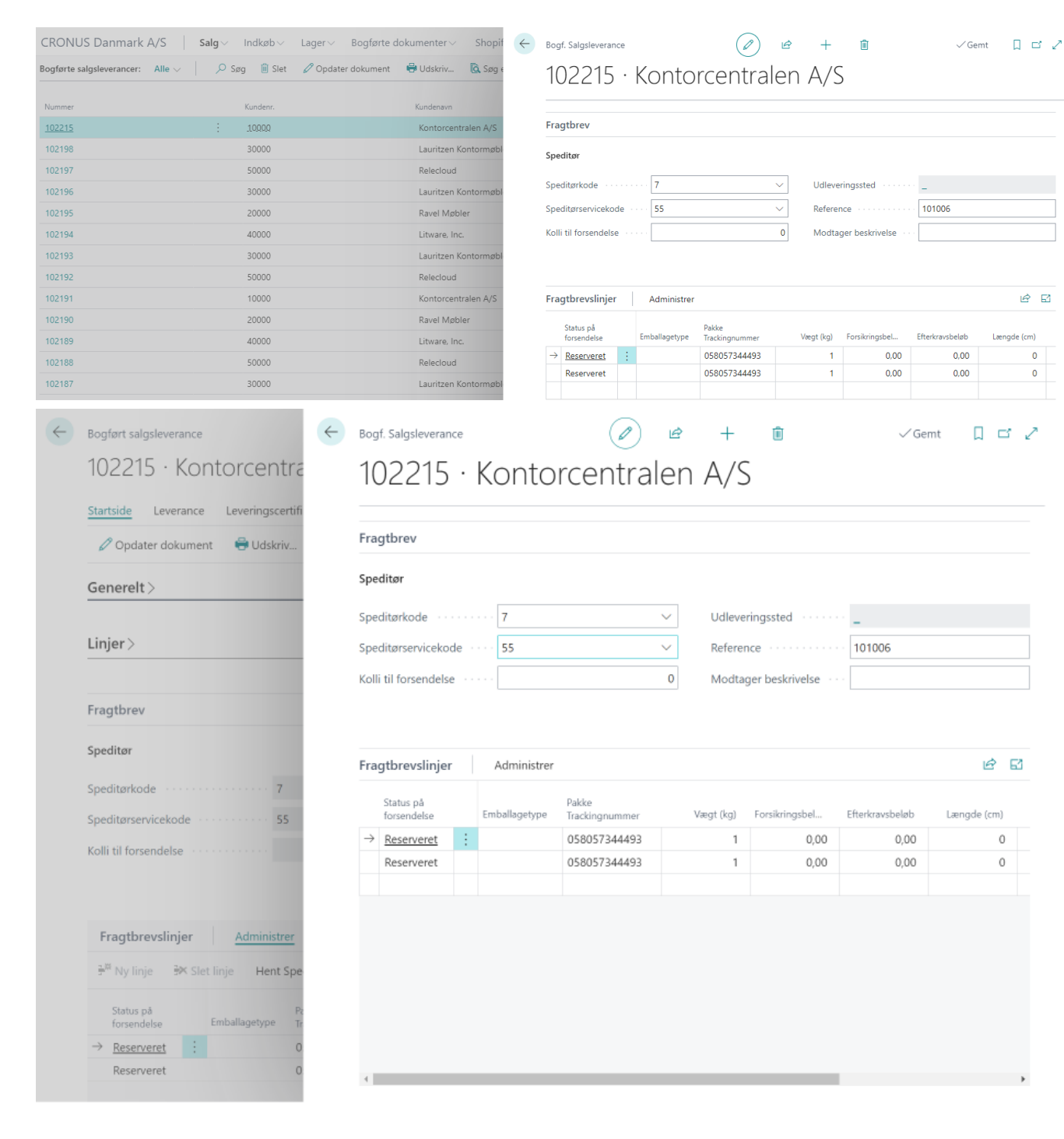

Det er dog ikke muligt på nuværende tidspunkt at sende forsendelsen fra den oversigt grundet hvordan cloud versionen af Business central fungerer. Så derfor er det påkrævet, at man går ind på det bogførte dokument og sender forsendelsen herfra.

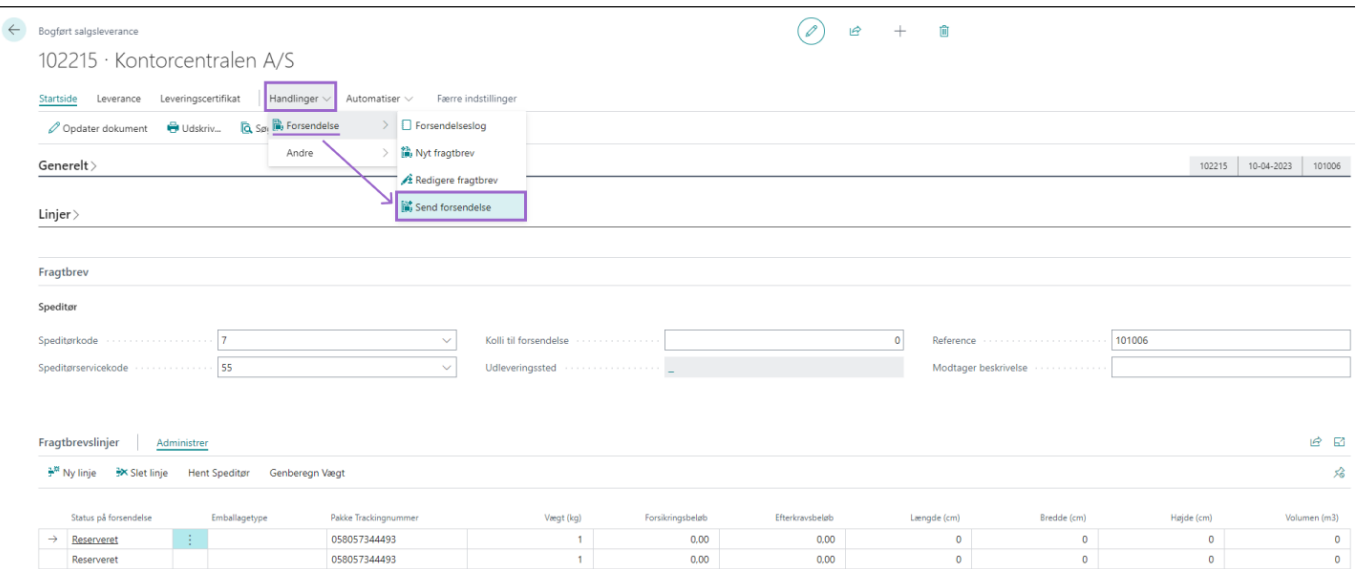

## <span id="page-22-0"></span>2.3 Send Forsendelse og Salgsordre-flow

Det er muligt at sende sine forsendelser fra de følgende sider:

- Salgsordrer
- Bogførte salgsleverancer
- Lagerleverance
- Overflytningsordrer

I følgende afsnit bliver der taget udgangspunkt i en salgsordre - hvor der vises hvordan man typisk ville udfylde et fragtbrev, indtaste et antal kolli og sende sin forsendelse.

### <span id="page-22-1"></span>2.3.1 Salgsordre-flow

Salgsordreoversigten åbnes og en salgsordre fremfindes. Herefter indtastes salgsordre data på normalvis.

Fragtbrevet fremfindes og udfyldes som indikeret i afsnit [2.1 Pakke og Kolli system](#page-19-0) - udfyld speditør, speditørservice, antal kolli til forsendelse og vægt og eventuelt dimensioner af kolli.

Når man er færdig med sin ordrer og er klar til at sende tilgår man følgende i båndet **Handlinger > Forsendelse > Send forsendelser** eller ved brug af **Alt + P**. Ved afsendelse af forsendelsen ændres forsendelsens status fra åben til reserveret. Hertil vil der udskrives tilhørende label og følgeseddel.

#### DK User Guide nShift Shipment Connector.md **7/28/2023**

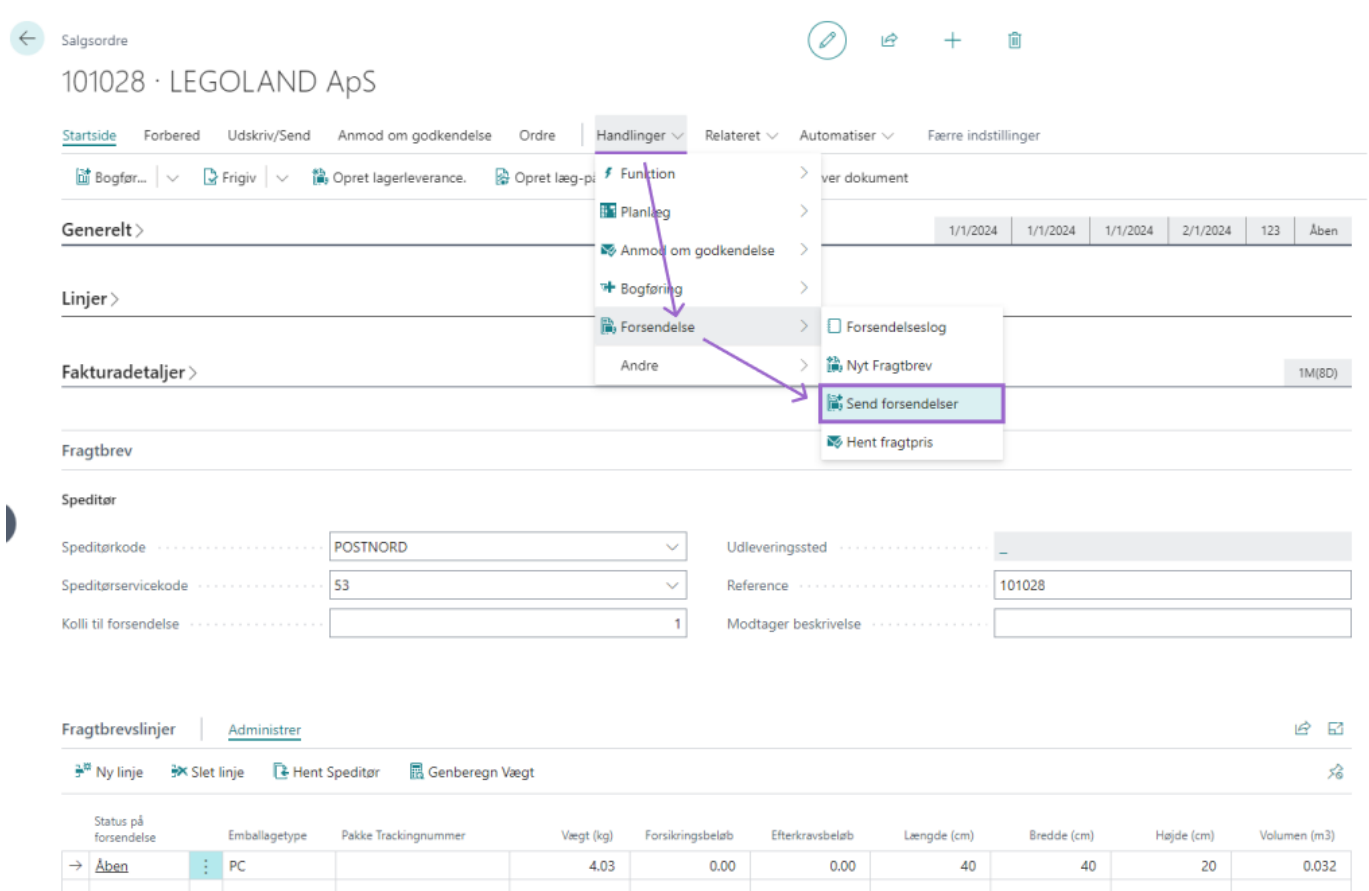

## <span id="page-23-0"></span>2.4 Told Håndtering

For at kunne håndtere told med din forsendelse skal du vælge en fragtbrevslinje og efterfølgnede trykke på **Told**.

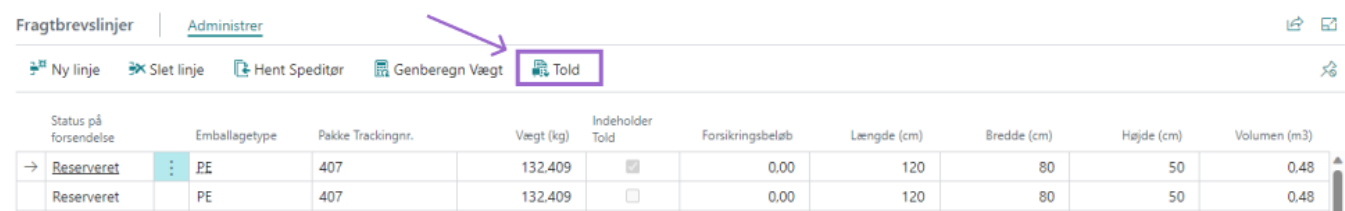

Når told siden er åbnet kan de automatisk indhente alle de varelinjer der er på det gældende bilag via **Opret Toldlinjer**.

#### DK User Guide nShift Shipment Connector.md **7/28/2023**

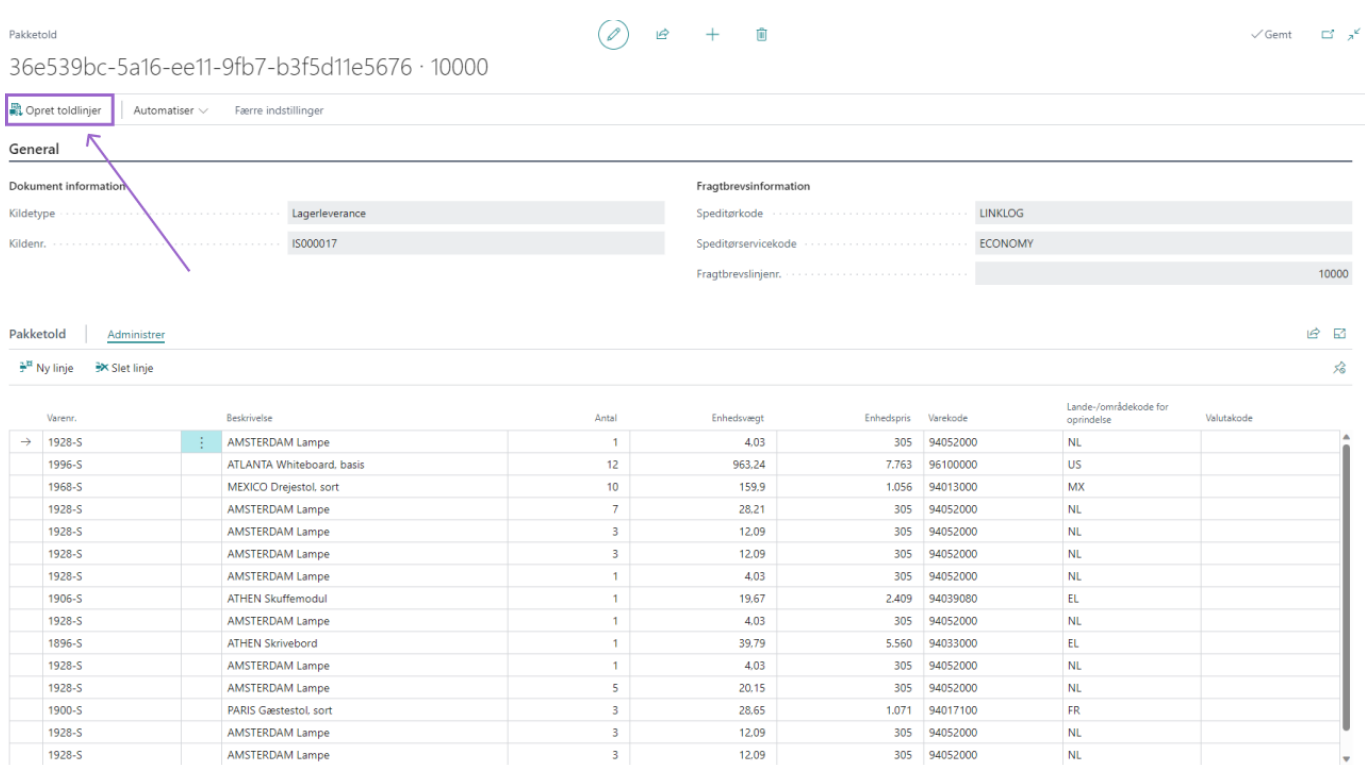

Når varelinjerne er indhentet og gemt, vil fragtbrevslinjen der er oprettet told for have en synlig markering for at den indeholder told.

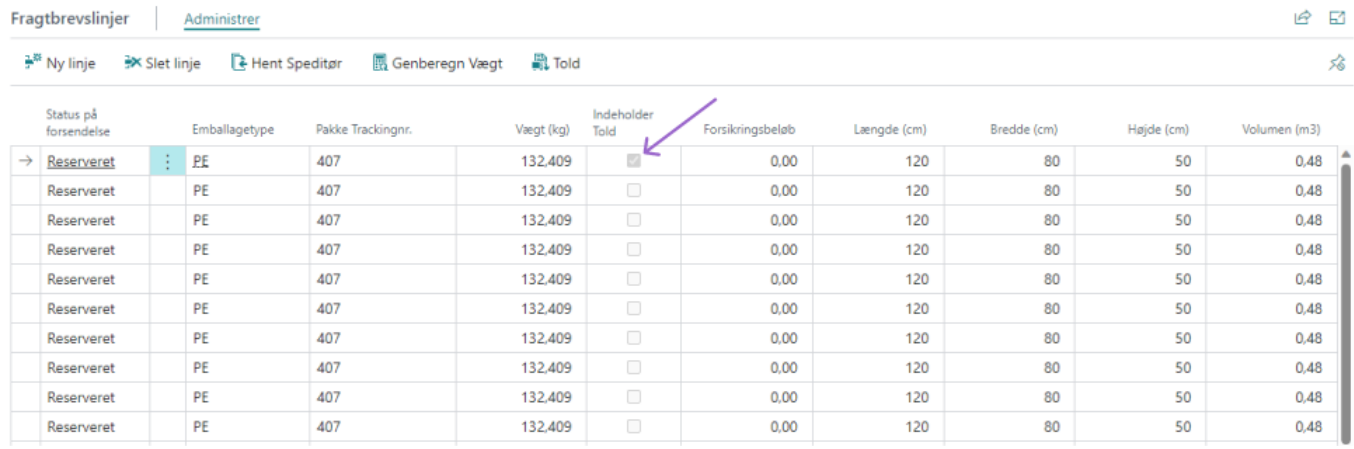

Når tolden er korrekt udfyldt kan du sende din forsendelse og i forsendelsesloggen vil du finde de toldposter der er oprettet for ordren.

Naviger til forsendelseslog siden og tilgå følgende i båndet: **Handlinger > Forsendelse > Tilgå oversigten over toldposter**.

#### Forsendelseslog

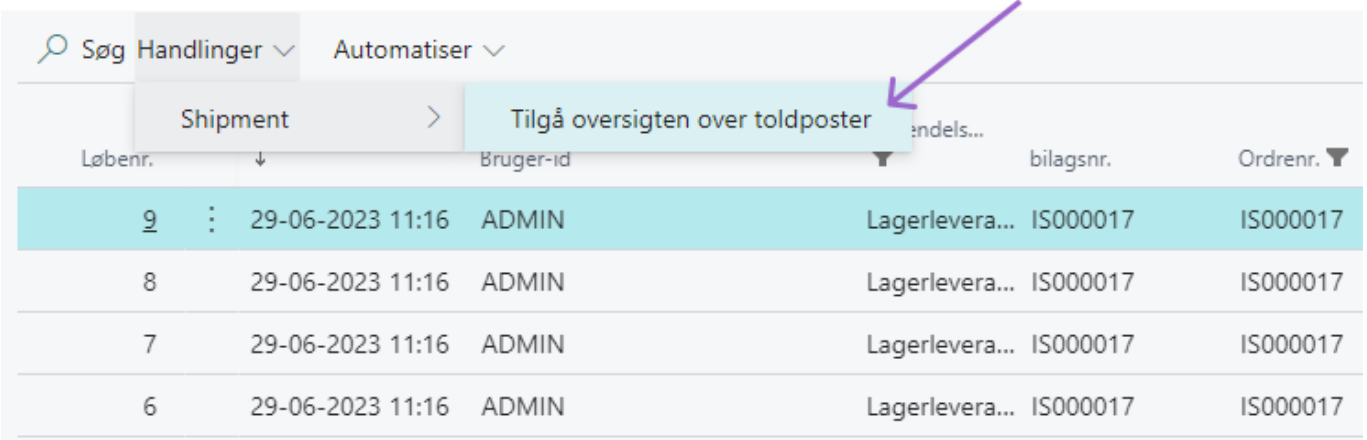

På denne side har du en oversigt over alle de forskellige toldposter der er blevet lavet i forbindelse med forsendelser.

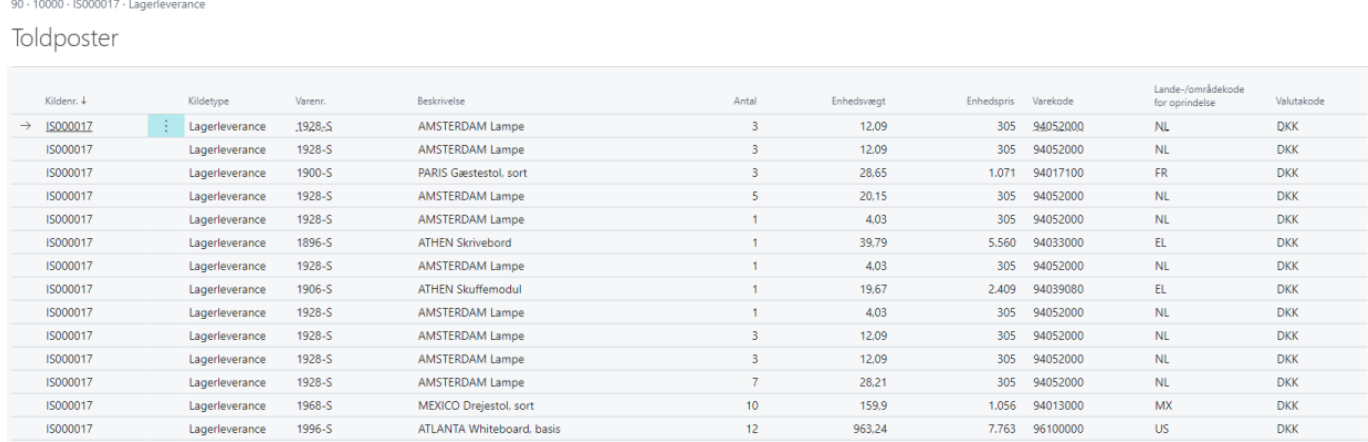

### 2.3.1 Salgsordre-flow

Salgsordreoversigten åbnes og en salgsordre fremfindes. Herefter indtastes salgsordre data på normalvis.

Fragtbrevet fremfindes og udfyldes som indikeret i afsnit [2.1 Pakke og Kolli system](#page-19-0) - udfyld speditør, speditørservice, antal kolli til forsendelse og vægt og eventuelt dimensioner af kolli.

Når man er færdig med sin ordrer og er klar til at sende tilgår man følgende i båndet **Handlinger > Forsendelse > Send forsendelser** eller ved brug af **Alt + P**. Ved afsendelse af forsendelsen ændres forsendelsens status fra åben til reserveret. Hertil vil der udskrives tilhørende label og følgeseddel.

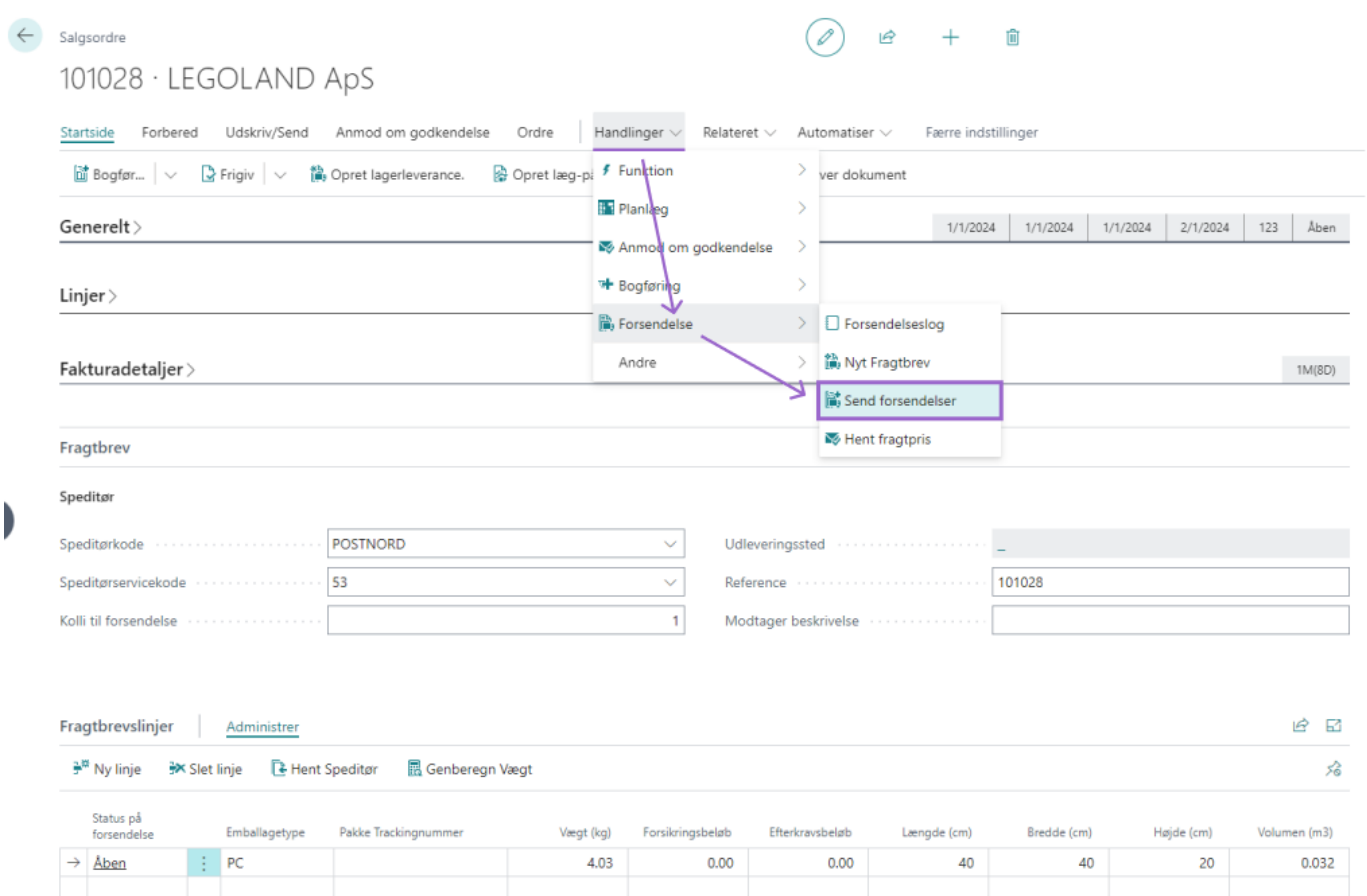

## <span id="page-26-0"></span>3. Bekræftelsestyper

I opsætningen har du tre forskellige bekræftelsestyper ved forsendelse. De tre bekræftelsestyper vil i dette afsnit blive uddybet og illustreret. Yderligere, vil **Send forsendelse ved Bogføring** funktionen også kort blive uddybet.

### <span id="page-26-1"></span>3.1. Direkte Print

Hvis Direkte Print er valgt som bekræftelsestype vil dine forsendelser vil blive sent direkte uden at du får en bekræftelsesboks for din forsendelse.

### <span id="page-26-2"></span>3.2. Bekræft forsendelse

Hvis Bekræft forsendelse er valgt som bekræftelsestype vil du før afsendelse til nShift, få vist en bekræftelsesboks med information om den fulde forsendelse. Her er det muligt at ændre printer.

Informationsboks for "Bekræft forsendelse":

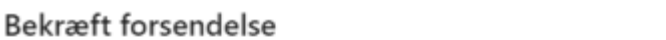

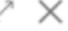

### GroupName

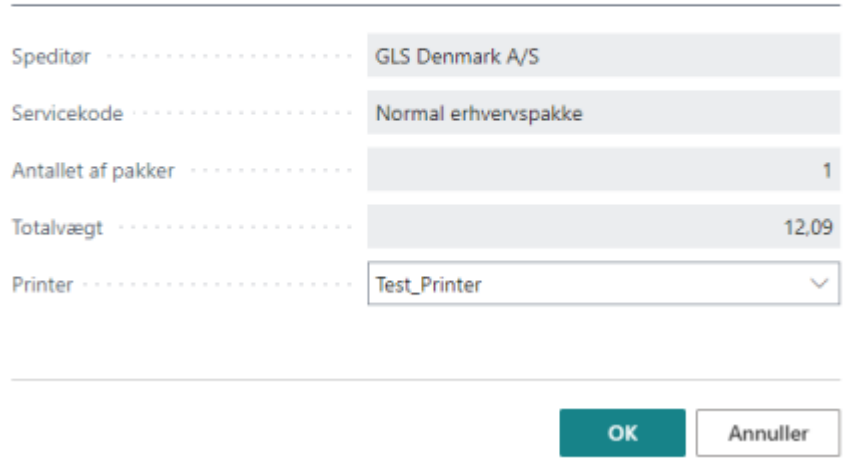

### <span id="page-27-0"></span>3.3. Bekræft Kolli

Hvis bekræft kolli er valgt som bekræftelsestype vil du før afsendelse til nShift, få vist en bekræftelsesboks til hver enkelt kolli. Her det muligt at ændre printere og vægten af kollierne.

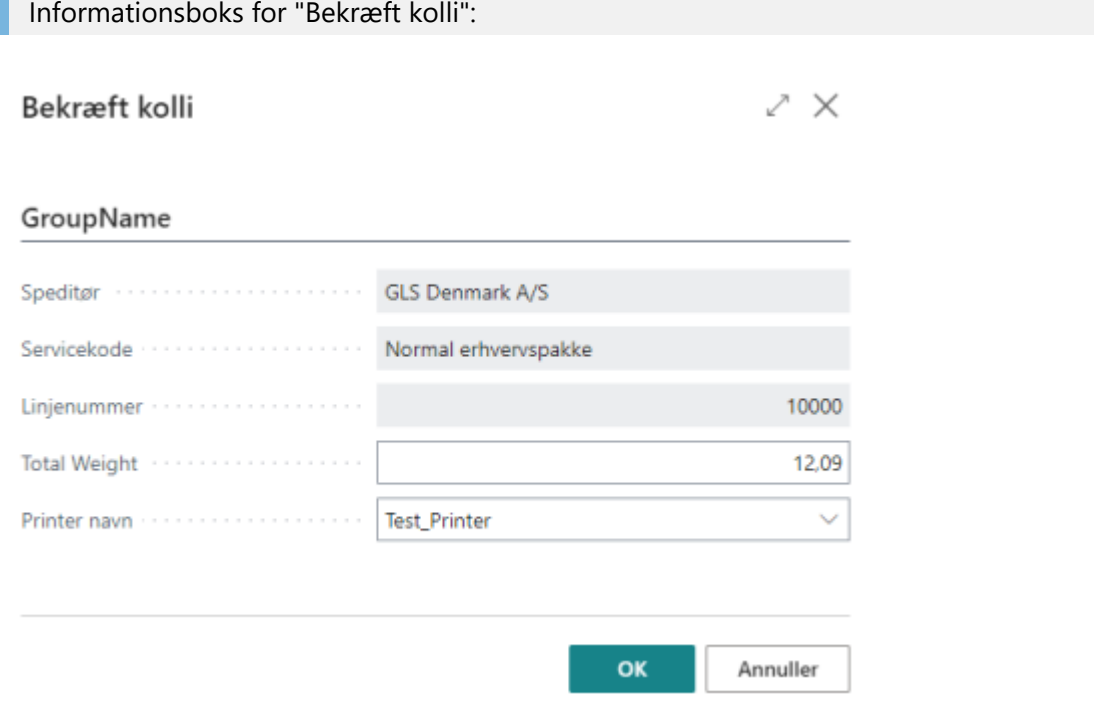

### 3.4. Auto-Print ved bogføring

Yderligere, er det muligt I opsætning af forsendelse at aktivere **Send forsendelser ved bogføring**. Dette gør, som navnet insinuerer, at forsendelsen vil blive sendt når bilaget bogføres. Den vil fortsat vise en bekræftelsesboks med information om forsendelsen afhængigt af hvilken af de tre bekræftelsestyper du har valgt. Benyttes masse-bogføring anbefales det, at have direkte print valgt som bekræftelsestype.

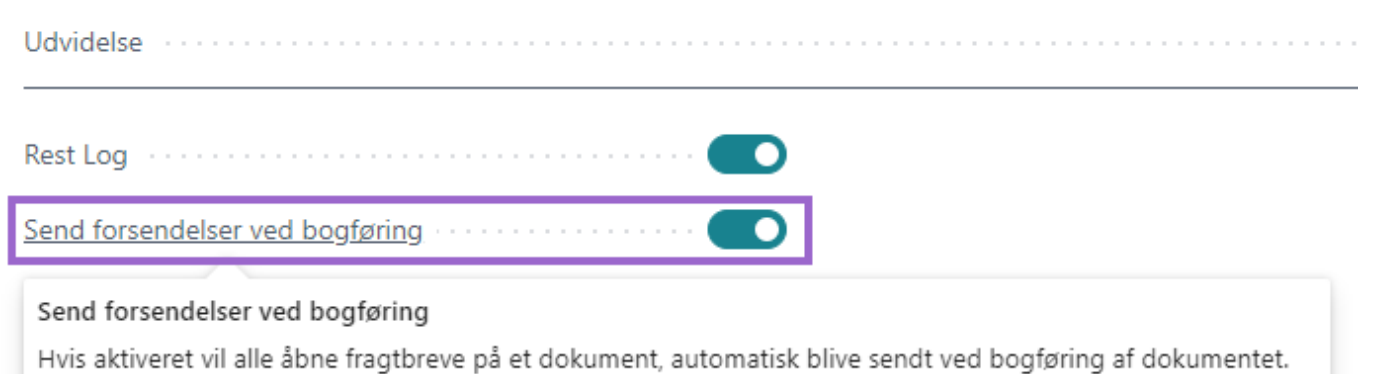

Lær mere

## <span id="page-28-0"></span>4. Track & Trace side

På Track & Trace siden er det muligt at se de forsendelser, som er blevet sendt ud i løbet af dagen - det er også muligt at se Track & Trace nummeret for de tilsvarende ordrer samt andre relevant informationer om forsendelsen.

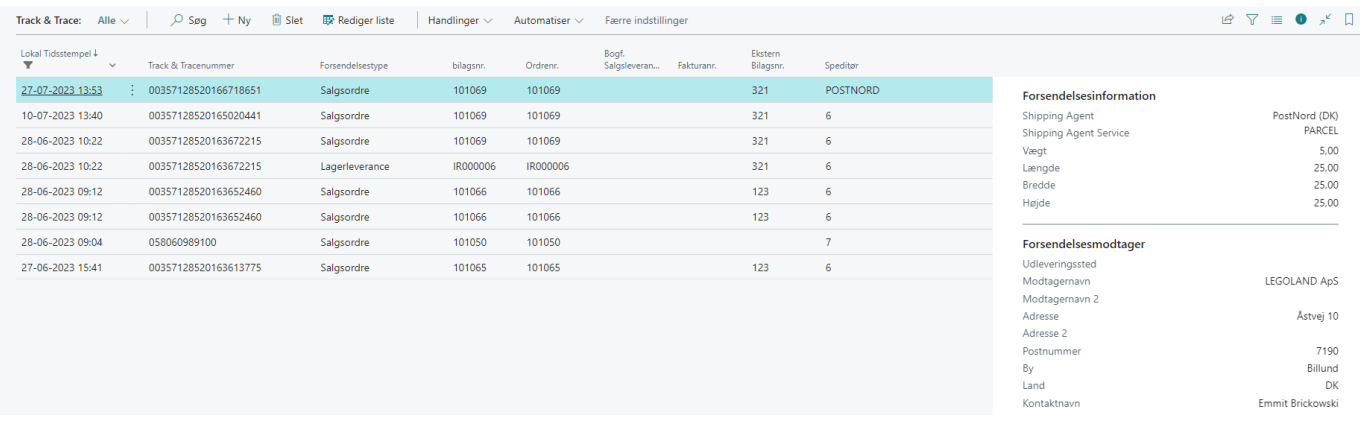

Det er også muligt at følge forsendelsens tracking nummer og se dets status via speditørens tracking side som vi henfører til via funktionen: **Pakkesporing** Den kan tilgåes via følgende i båndet: **Handlinger > Pakkesporing**

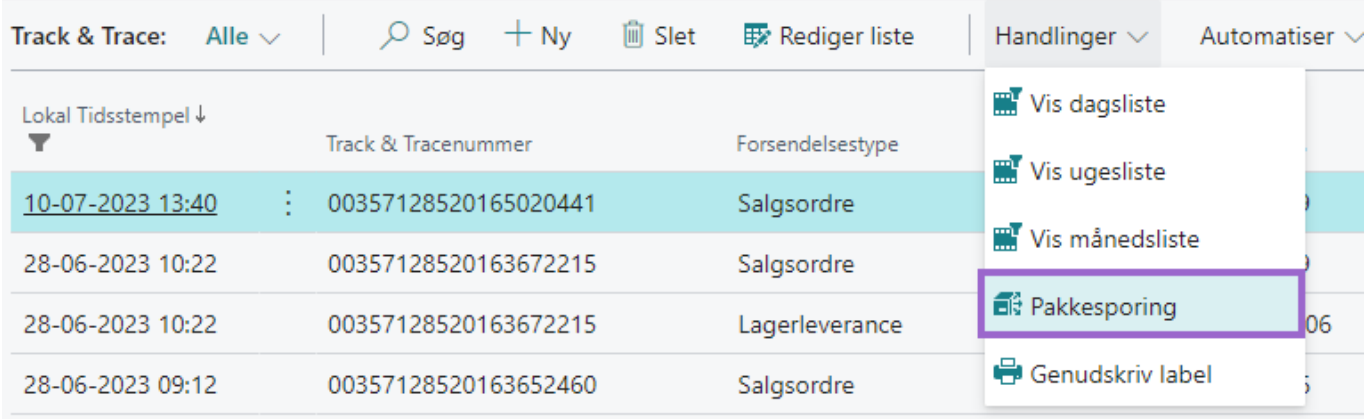

Det eneste der er påkrævet for, at funktionen kan anvendes er, at indsætte speditørens tracking side url og efterfølgende indsætte et **%1** i enden af url-stringen. Fx. for GLS ville det være: **https://glsgroup.com/DK/da/find-pakke.html?match=%1**. Opsætning bliver udført på Speditør siden.

and the con-

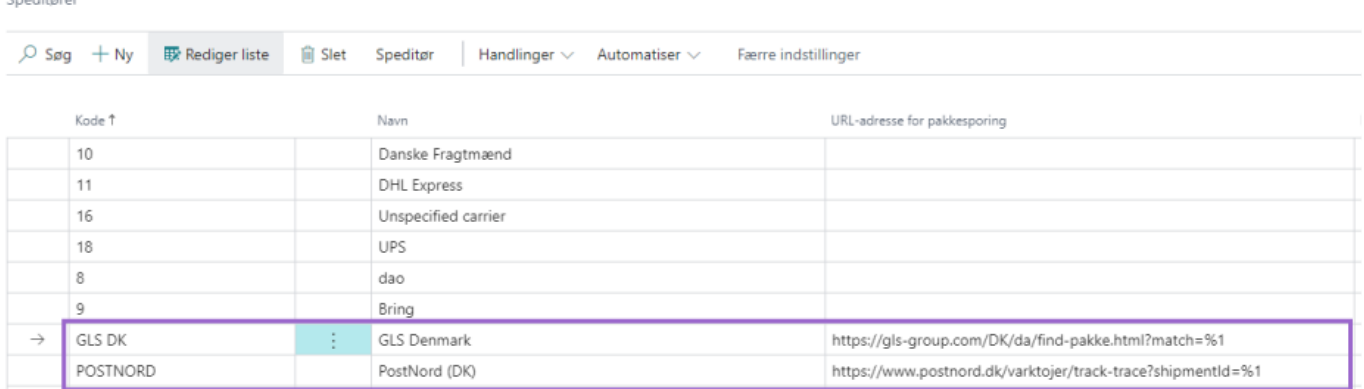

## <span id="page-29-0"></span>4.1 Genudskrift af Label

Hvis man ønsker at genprinte en label i tilfælde af, at labellet er ubrugeligt kan man man fremfinde **Track & Trace** siden - Genprint kan gøres ved at tilgå følgende i båndet **Handlinger > Genudskriv label**.

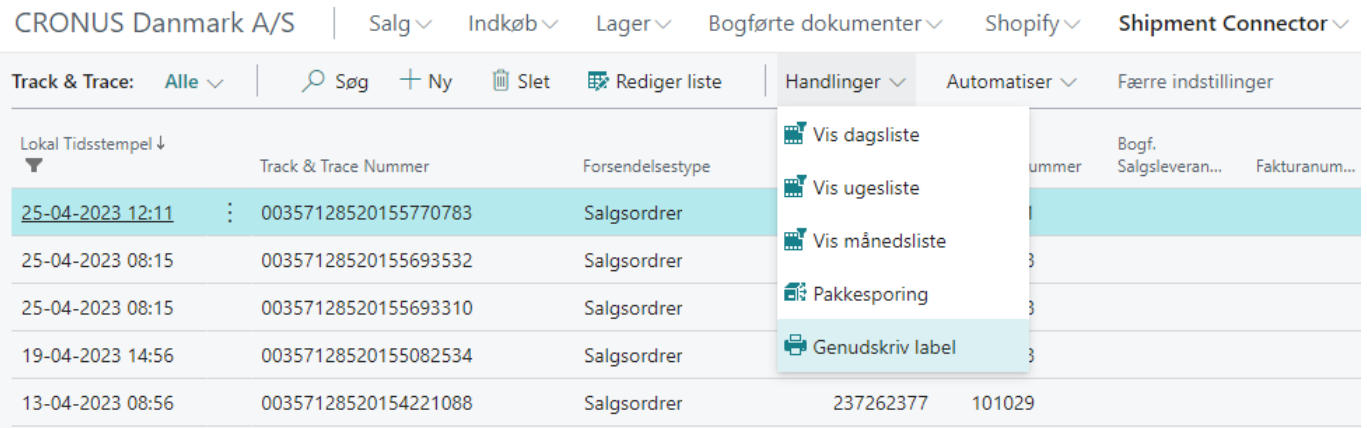

Efterfølgende får man en informationsboks hvor det er muligt at ændre printeren.

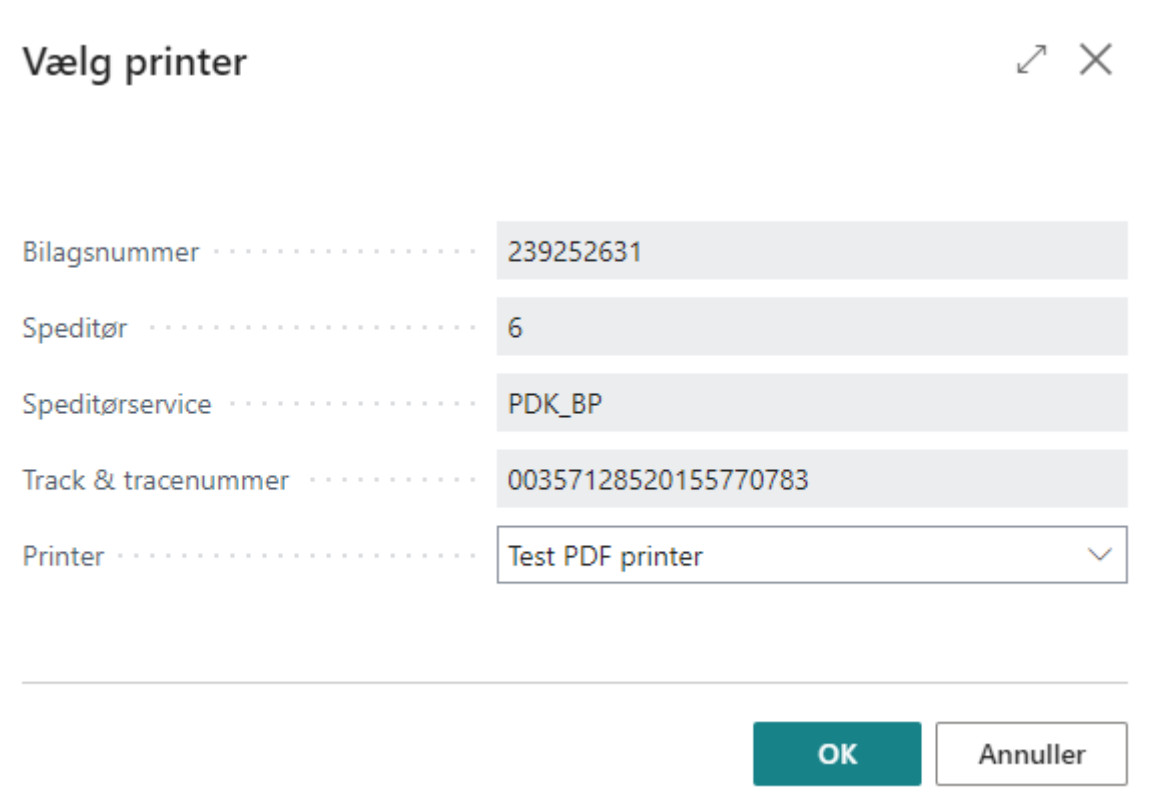

31 / 31